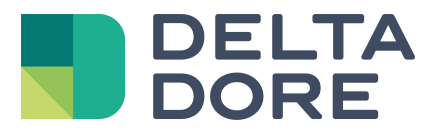

# **Mobotix T24/T25 Lifedomus**

06/04/2018

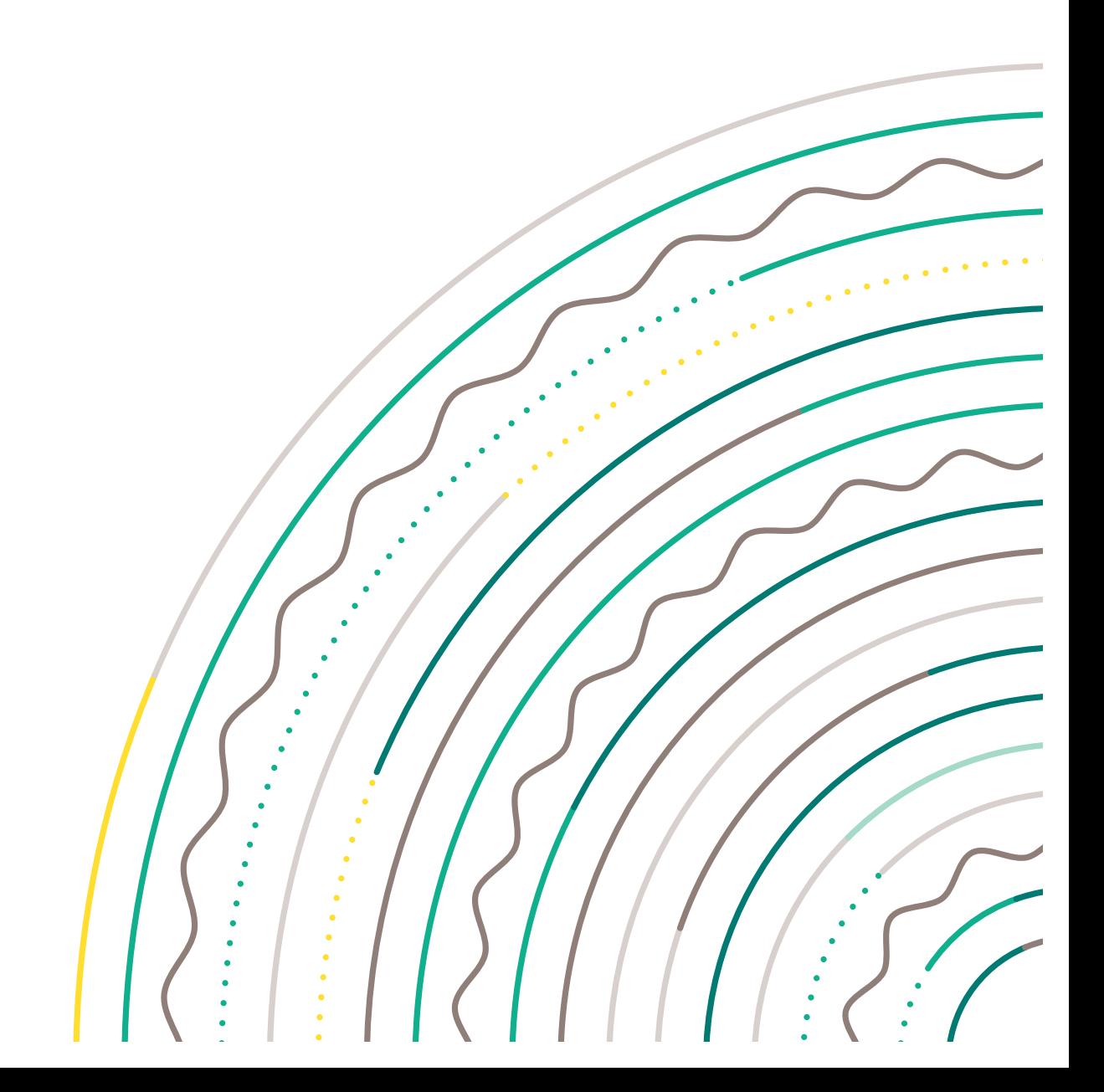

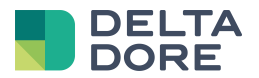

### **Inhaltsverzeichnis**

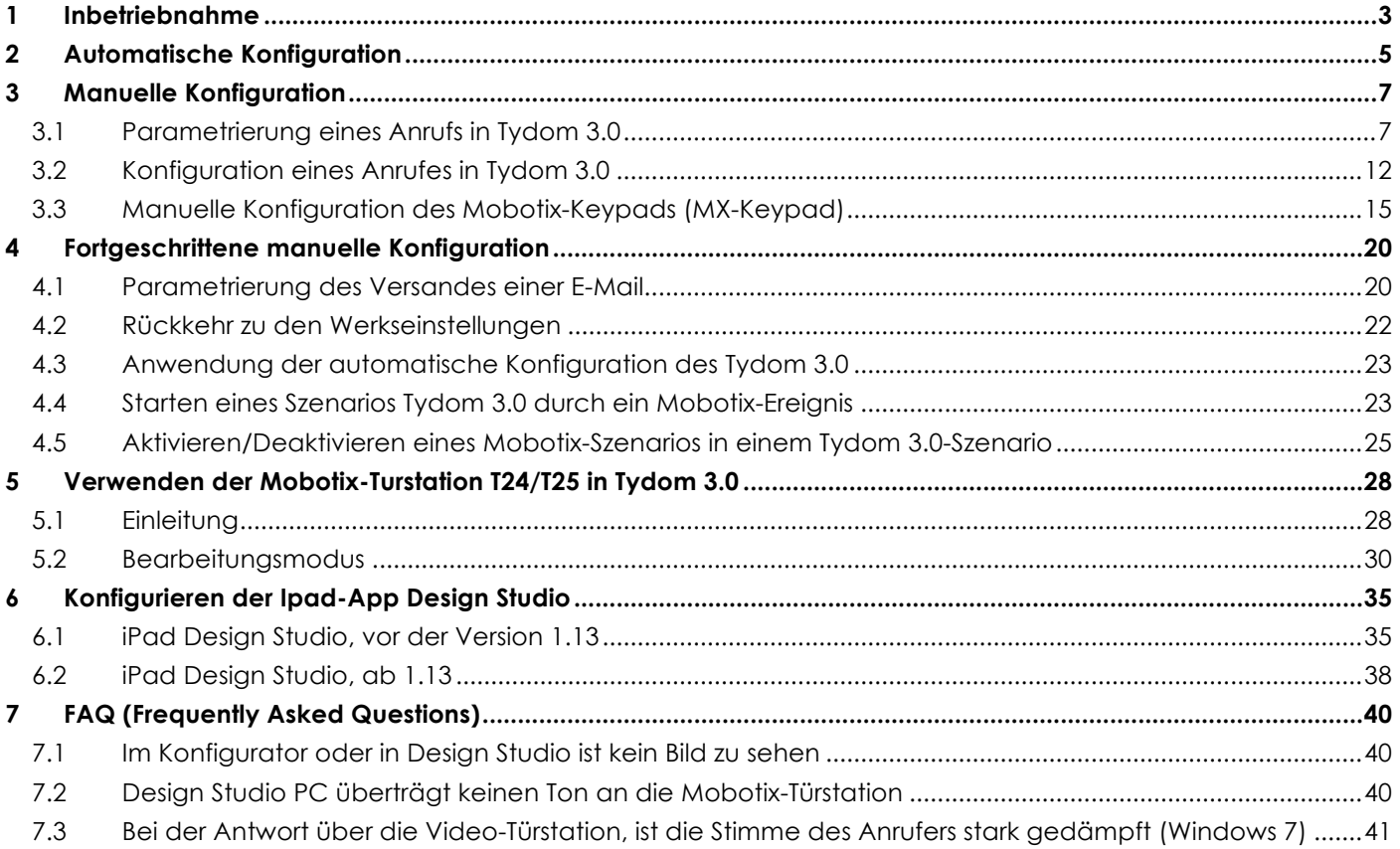

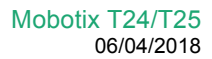

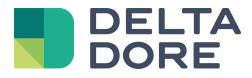

## **1 Inbetriebnahme**

Stellen Sie vorab sicher, dass die Firmware des Gerätes höher als die Version **4.1.4.11** ist, um den einwandfreien Betrieb der Mobotix-Türstation T24/T25 und deren Module in Tydom 3.0 zu gewährleisten. Starten Sie den Tydom 3.0-Konfigurator, um auf die Konfiguration der Mobotix-Audio/Video-Türstation T24/T25 zugreifen zu können.

Wählen Sie einen zu konfigurierenden "Standort", die Rubrik "Multimedia" und anschließend die Kategorie "Video-Türstation", wie nachstehend abgebildet.

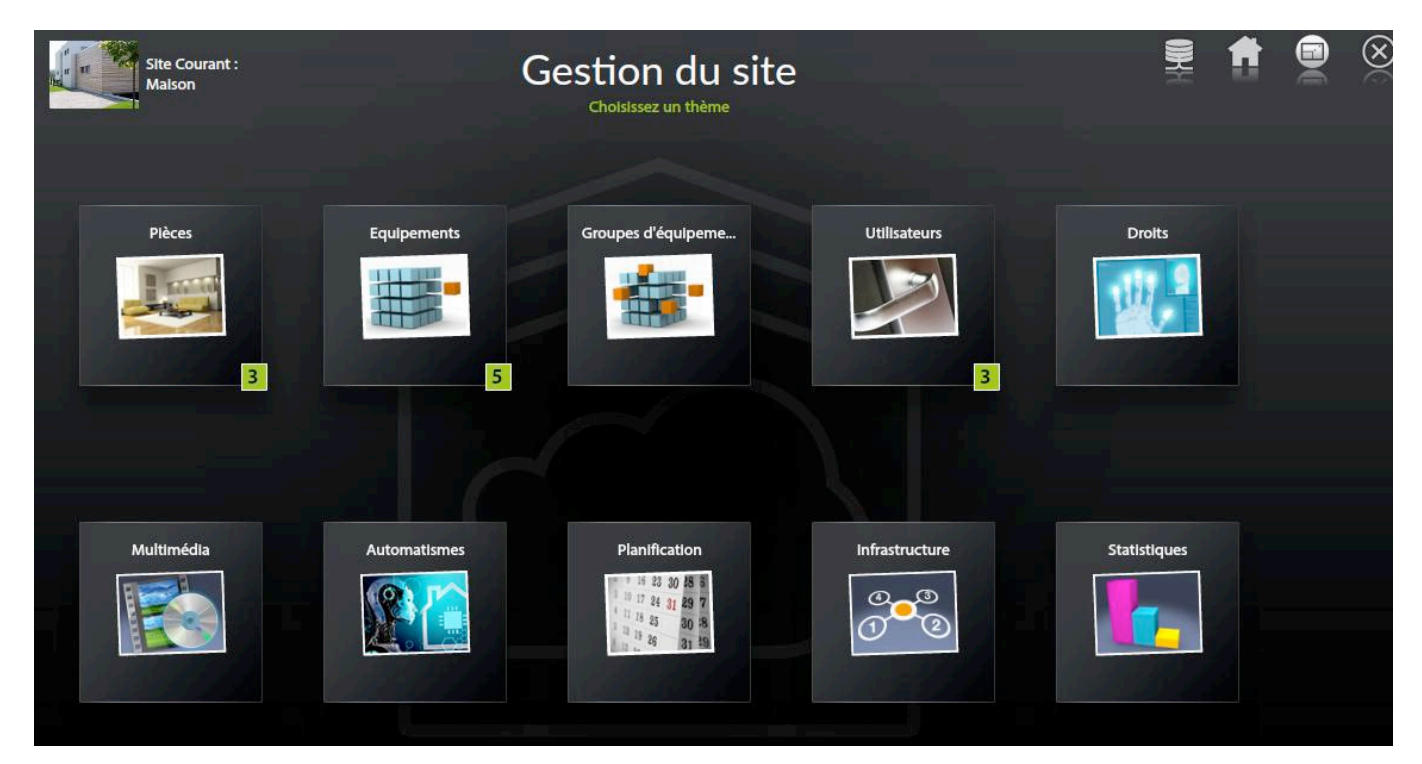

#### *Auswahl der Rubrik "Multimedia"*

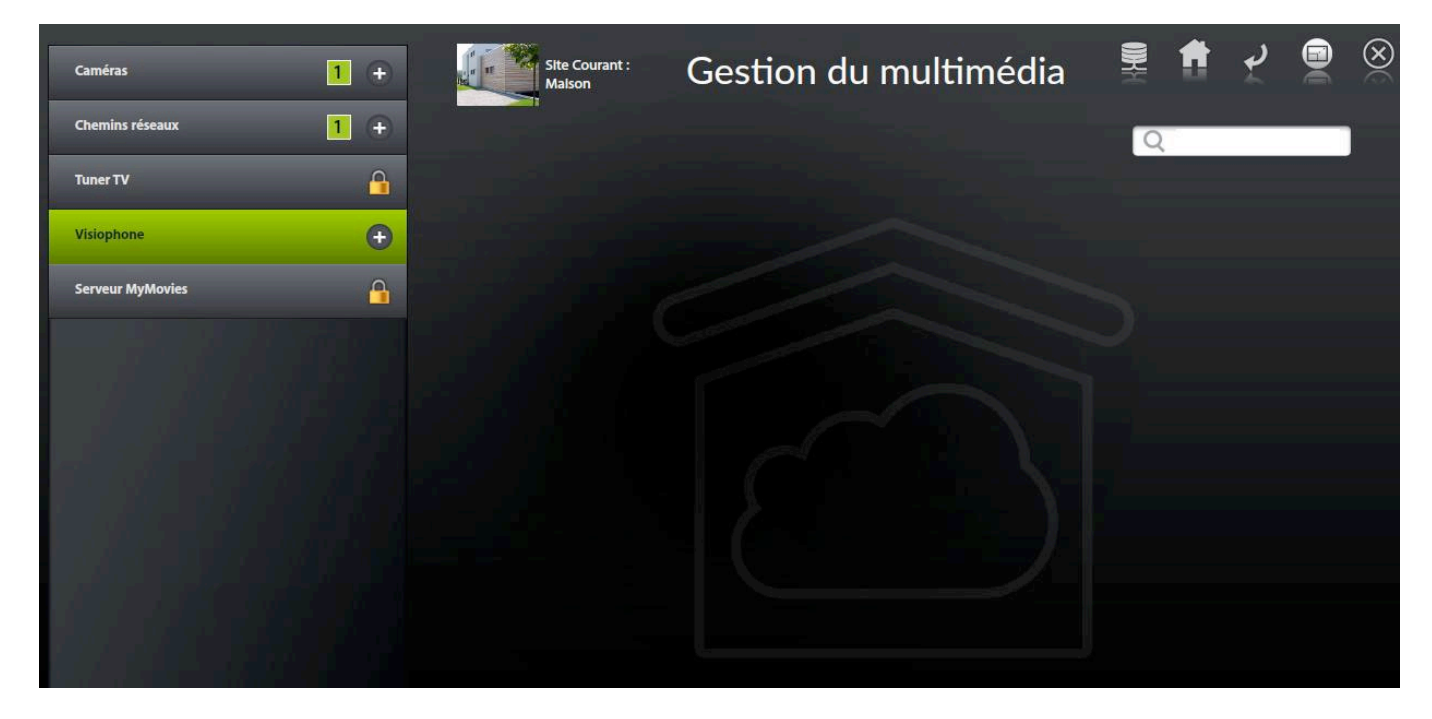

#### Auswahl der Kategorie "Video-Türstation"

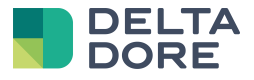

Die nachstehenden Schritte ermöglichen Ihnen die schnelle Konfiguration der Mobotix-Türstation T24/T25 in Tydom 3.0 :

Erstellen Sie eine neue Video-Türstation, indem Sie auf "+" klicken. Eine neue Ausrüstung "Mobotix T24/T25" wird der Schnittstelle hinzugefügt.

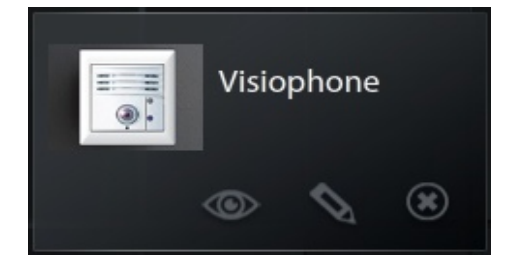

Diese verfügt über drei Schaltflächen. Das "Auge"-Symbol ermöglicht das Bild der Türstation nach der Konfiguration anzuzeigen. Das "Stift"-Symbol ermöglicht die Bearbeitung der Konfiguration der Mobotix-Türstation T24/T25. Das "Kreuz"-Symbol entfernt diese Ausrüstung.

*-* Sie können die Konfiguration der neuen Mobotix T24/T25 über das "Stift"-Symbol bearbeiten. Die Hauptseite der Konfiguration wird angezeigt.

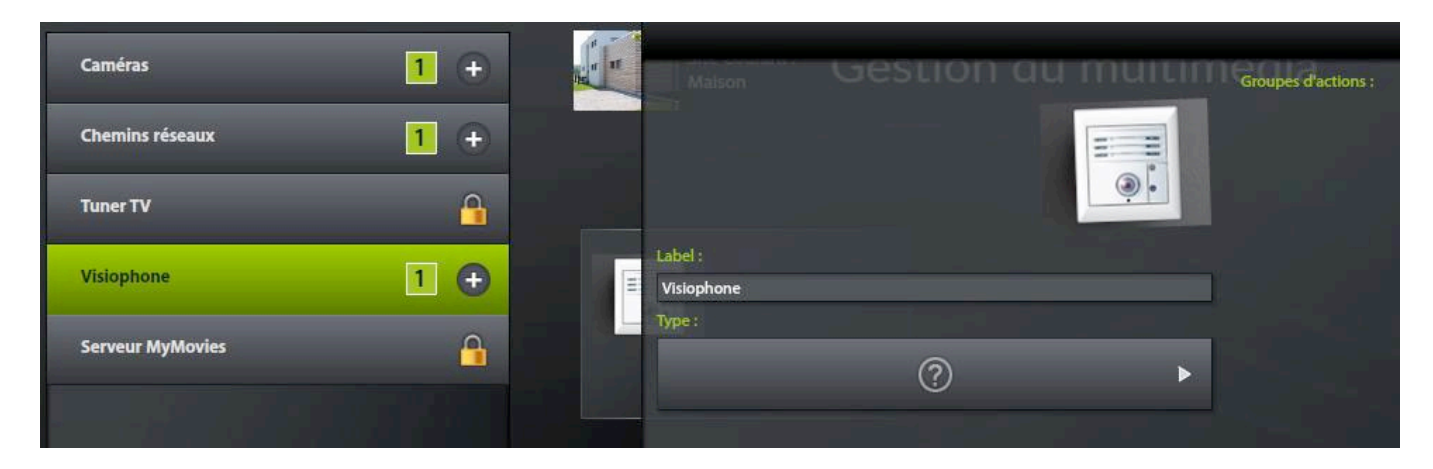

*Hauptseite der Konfiguration der Mobotix T24/T25*

- Geben Sie einen eindeutigen Namen im Fenster "Video-Türstation" ein.
- *-* Wählen Sie den Typen: Mobotix T24/T25
- Starten Sie die Mobotix-Geräteerfassung, indem Sie die "Pfeile" berühren. Nach einigen Sekunden, sollte Ihre Mobotix in der Geräteliste aufgeführt werden.
- *-* Die Mobotix-Geräte verfügen über einen Standardnamen, der auf der werksseitig zugeordneten IP-Adresse basiert. Diese Adresse ist auf der Geräterückseite zu finden und ermöglicht die Identifizierung Ihres Gerätes, falls mehrere mit Ihrem Netzwerk verbunden sind.
- *-* Wählen Sie Ihre Mobotix-Türstation T24/T25.
- *-* Geben Sie den Benutzernamen mit Passwort des Administrators ein und bestätigen Sie.

*Die Mobotix-Geräte verfügen über einen Standard-Benutzernamen/Passwort für Administratoren : admin/meinsm.*

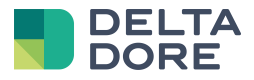

Falls Sie gerade erst Ihre Mobotix T24/T25 ausgepackt haben, befindet sich diese noch in der Werkskonfiguration. In diesem Fall erzeugt Tydom 3.0 automatisch die Konfiguration des Gerätes. Nach einigen Minuten der Bearbeitung, wurde Ihre Mobotix T24/T25 für den Gebrauch in Tydom 3.0 konfiguriert.

**Geben Sie** in die Felder "*in Tydom 3.0 verwendeter Benutzername*" und "*Passwort*" **das zu verwendende Konto ein**, um dieses in Design Studio anzuzeigen. Hierbei kann es sich um Ihr Administratorkonto handeln.

Falls ein Besucher auf den Klingelknopf der Türstation drückt, wird ein Design Studio-Fenster in Tydom 3.0 geöffnet, das es ermöglicht den Besucher zu hören und zu sehen. Jetzt müssen Sie nur noch abheben!

Falls Ihr Gerät bereits über die Mobotix-Administratorschnittstelle parametriert wurde, wird die Konfiguration nicht automatisch gestartet. Ihre aktuelle Konfiguration wird somit nicht abgeändert.

**Geben Sie** in die Felder "*in Tydom 3.0 verwendeter Benutzername*" und "*Passwort*" **das zu verwendende Konto ein**, um dieses in Design Studio anzuzeigen. Hierbei kann es sich um Ihr Administratorkonto handeln.

Bitte sehen Sie in Kapitel "*Manuelle Konfiguration*" ein, um zu erfahren, wie Sie Ihre Türstation in Tydom 3.0 verwenden. Es ist ebenfalls möglich, das Gerät später automatisch zu konfigurieren.

# **2 Automatische Konfiguration**

Nach der Erstellung einer Video-Türstation im Tydom 3.0-Konfigurator, wurde die automatische Konfiguration gestartet.

Während der automatischen Konfiguration, werden die unterschiedlichen, mit dem MxBus verbundenen Module initialisiert. Falls Sie über ein MX-Keypad verfügen, wird dieses erfasst. Ein neues Szenario wurde erstellt. Die Verwendung einer RFID-Chipkarte oder eines Zugangscodes wird Ihnen in Tydom 3.0 gemeldet.

Sie haben sicherlich bereits gemerkt, dass das Mobotix-Keypad blinkt. Die folgenden Schritte müssen ausgeführt werden, um die Konfiguration abzuschließen :

- Geben Sie Ihren Administratorcode (mindestens 8 Ziffern) ein und drücken Sie auf "OK".
- Bestätigen Sie Ihren Administratorcode und drücken Sie auf "OK".
- *-* Nach etwa 10 Sekunden blinken die LEDs des Keypads.
- *-* Halten Sie zuerst den RFID-Chip des Administrators an.
- *-* Halten Sie anschließend alle anderen RFID-Chips an.
- *-* Drücken Sie auf "OK", um die Konfiguration abzuschließen.
- Die Eingabe des Administratorcodes ändert das Administrator-Passwort. Diese Änderung muss unbedingt im Tydom 3.0-Konfigurator übernommen werden.

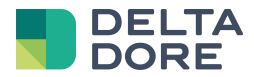

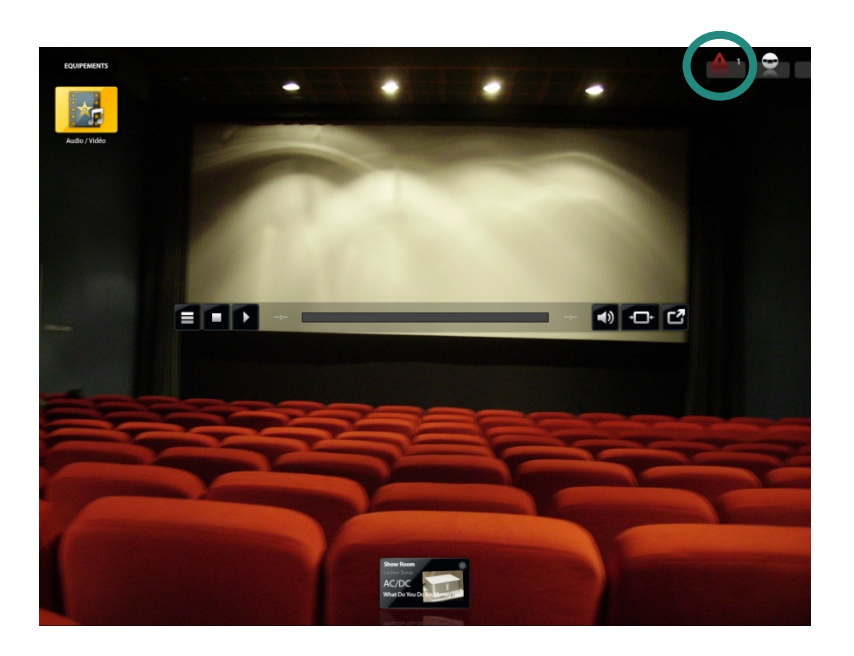

*Benachrichtigung für die Öffnung oder den Öffnungsversuch über das Keypad*

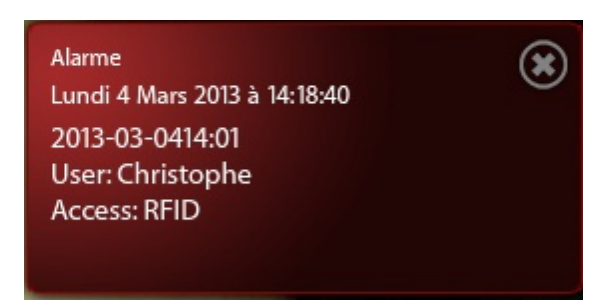

*Beispiel einer Benachrichtigung bei der Verwendung eines RFID-Chips*

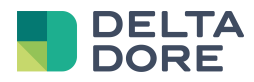

# **3 Manuelle Konfiguration**

### 3.1 **Parametrierung eines Anrufs in Tydom 3.0**

In diesem Abschnitt wird die schnelle Parametrierung eines Anrufes in Tydom 3.0 beschrieben.

Die Schnittstelle sollte jetzt dem folgenden Screenshot entsprechen. Falls Szenarien oder Aktionsgruppe (Ereignisse, die an Aktionen gebunden sind) für die Türstation vorhanden sind, werden diese rechts in der Schnittstelle angezeigt.

Die Schaltfläche "+" ermöglicht die Erstellung eines neuen Szenarios vom Typ "Ereignis-Aktion", um den in Design Studio verwendeten Mobotix-Anruf zu konfigurieren.

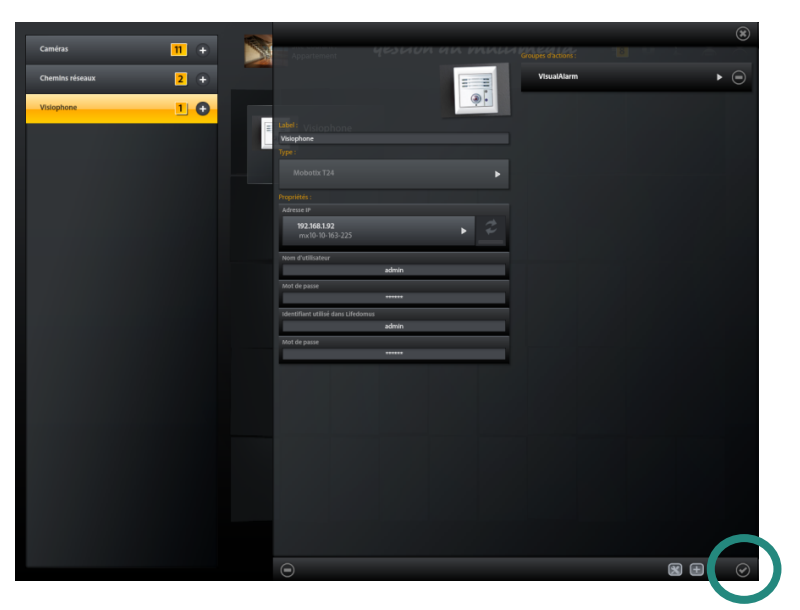

**Hauptseite der Konfiguration der Mobotix T24/T25**

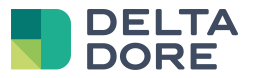

**-** Fügen Sie ein Ereignis hinzu, indem Sie auf "+" klicken.

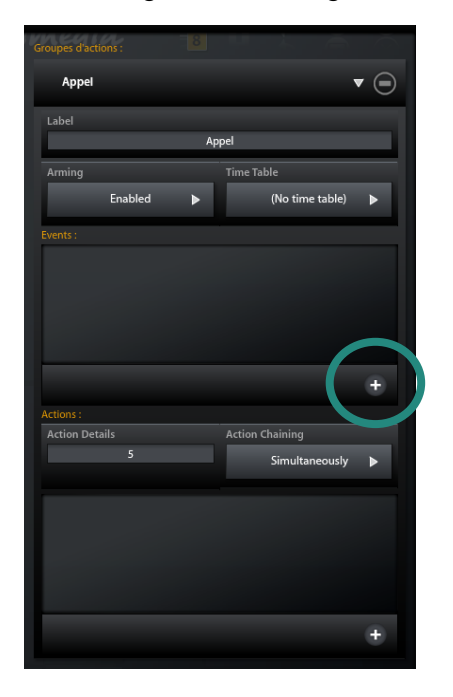

### *Hinzufügen eines Ereignisses zu einem Szenario*

- Erstellen Sie das Ereignis "Klingelknopf".
- Klicken Sie auf die Ereignisart "Signal" und anschließend auf "+".

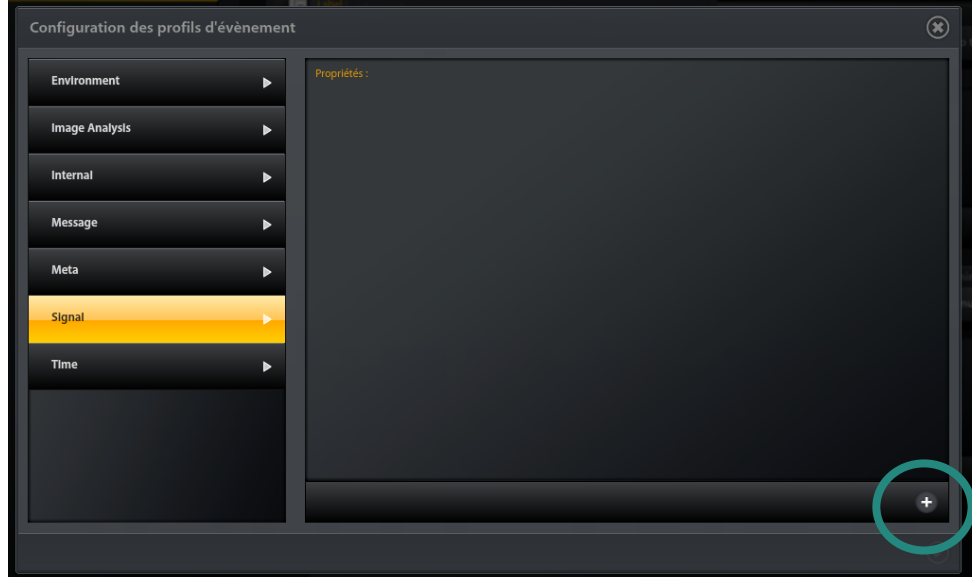

#### Auswahl der Ereignisart "Signal"

- Das Feld "Ereignis-Sensortyp" muss auf "Eingangssignal" stehen.
- Das Feld "Signaleingangsstift" muss auf "Klingelknopf" stehen.
- *-* Bestätigen Sie das Formular.

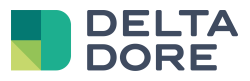

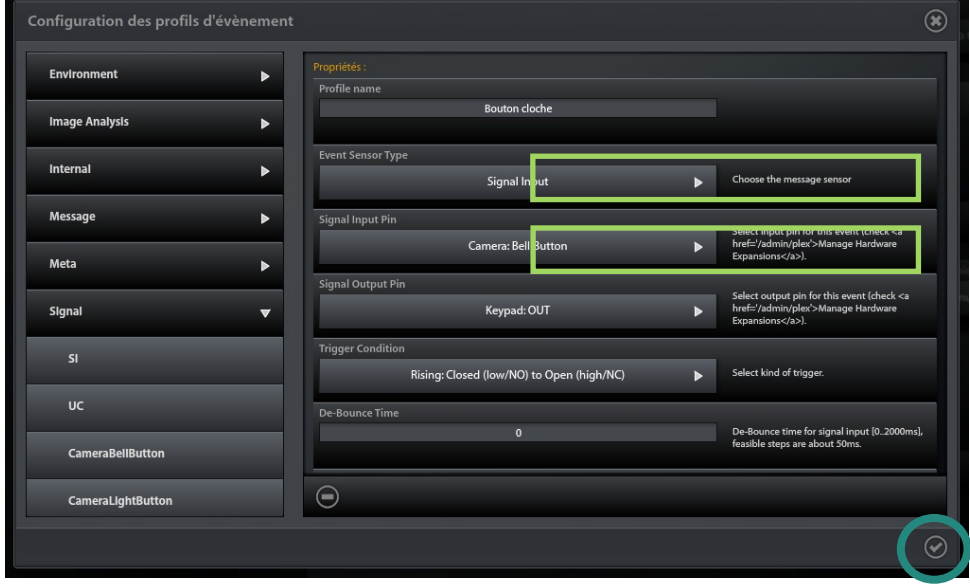

### *Konfiguration der Schaltfläche "Klingelknopf" der Türstation*

*-* Fügen Sie eine Aktion dem Szenario hinzu, indem Sie auf "+" klicken.

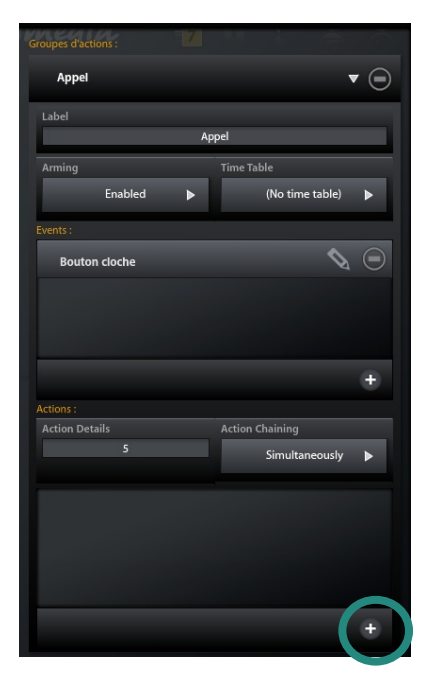

#### *Hinzufügen einer Aktion zu einem Szenario*

- *-* In diesem Kapitel wird eine Benachrichtigung erstellt, um das System Tydom 3.0 über einen Anruf zu informieren
- Klicken Sie auf die Ereignisart "Tydom 3.0 Call" und anschließend auf "+".
- *-* Nach einigen Sekunden wird die neue Aktion angezeigt. Wählen Sie diese neue Aktion aus und bestätigen Sie das Formular.

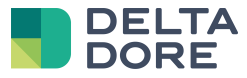

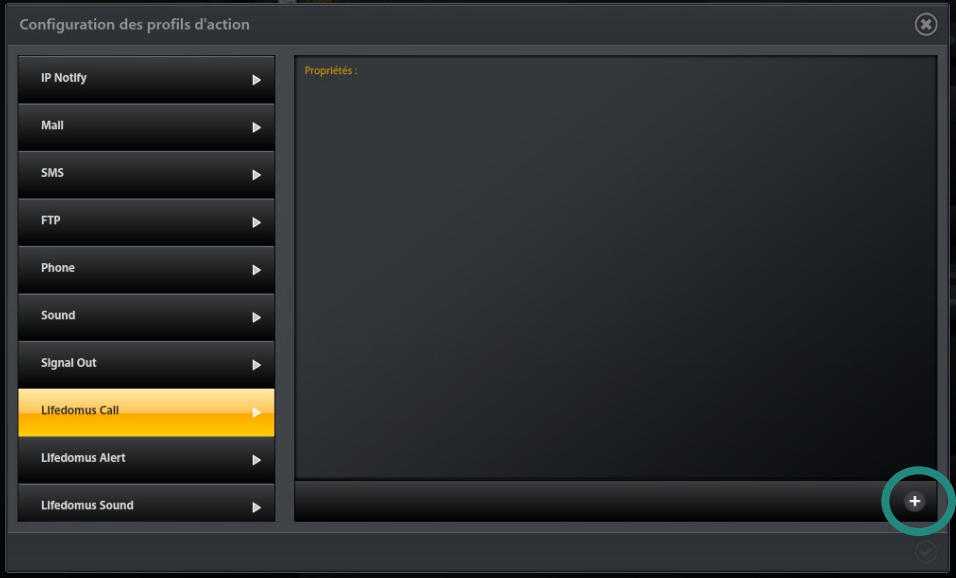

### *Erstellen einer neuen Aktion vom Typ "Tydom 3.0 Call"*

- Fügen Sie eine Aktion einem Szenario hinzu, indem Sie auf "+" klicken, um den gewünschten Klingelton der Türstation zu wählen.
- Klicken Sie auf "Sound" und anschließend auf "+", um einen neuen Klingelton zu erstellen.

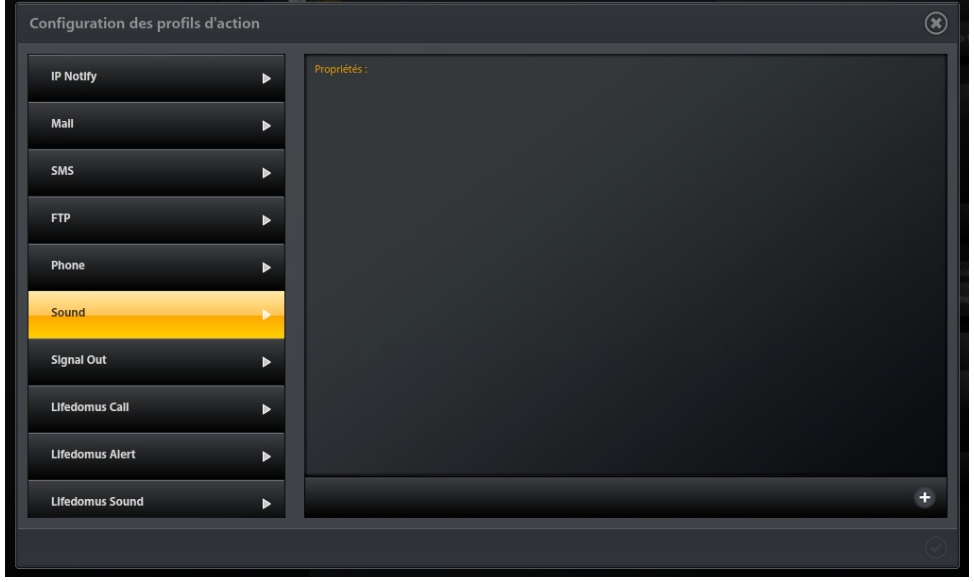

### **Erstellen einer neuen Aktion vom Typ "Sound"**

- *-* Nach einigen Sekunden wird die neue Aktion angezeigt. Wählen Sie diese neue Aktion aus.
- Ersetzten Sie beispielsweise das Feld "Profilname" durch "Klingelton der Türstation".
- Geben Sie den abzuspielenden Klingelton in "Wiedergabeliste" (z. B.: den Standard-Klingelton "DoorBell") an.
- *-* Bestätigen Sie das Formular.

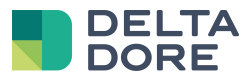

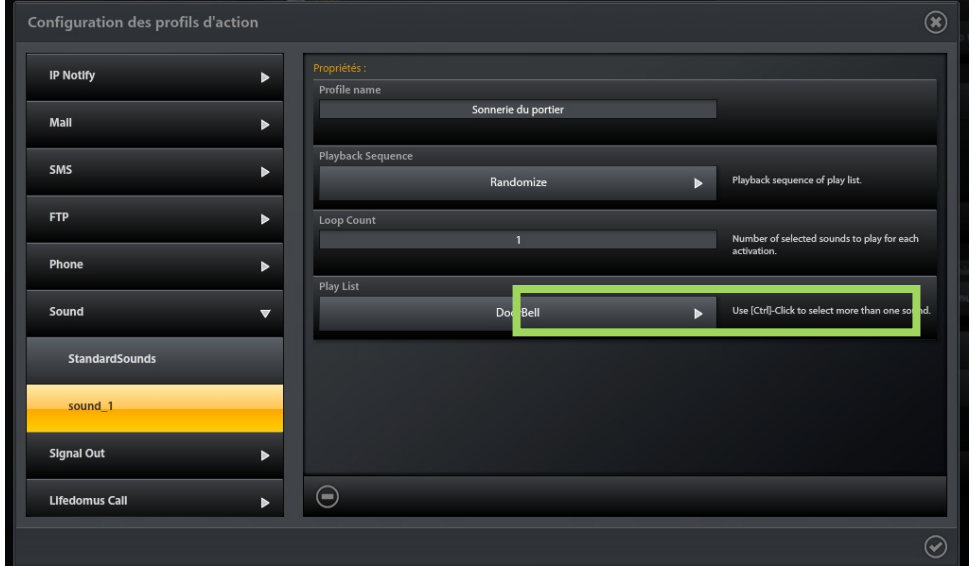

#### *Konfiguration eines Klingeltons*

*-* Das vorherige Kapitel beschrieb die manuelle Konfiguration der Mobotix-Türstation T24/T25. Speichern Sie diese Konfiguration im permanenten Speicher des Gerätes, indem Sie das Hauptformular der Video-Türstation bestätigen.

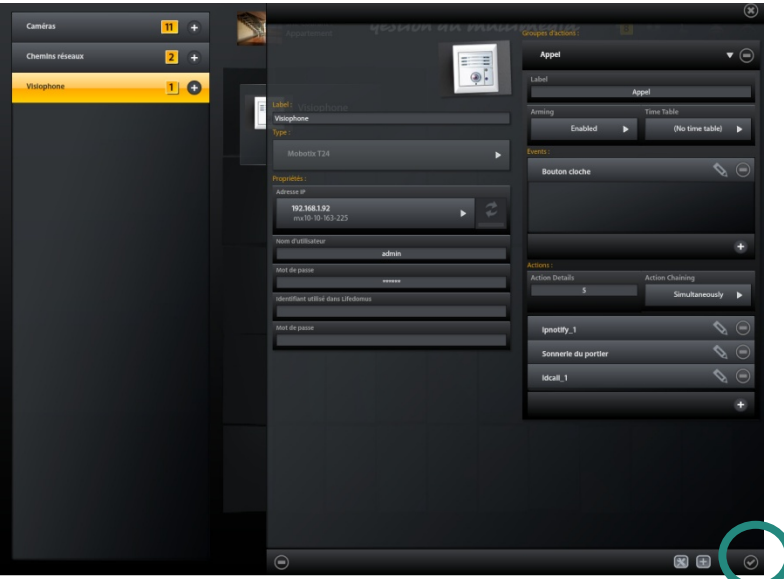

#### *Bestätigen des Hauptformulars*

Im nächsten Kapitel wird beschrieben, wie zahlreiche weitere Funktionen, davon einige exklusive Tydom 3.0- Funktionen, hinzugefügt werden können.

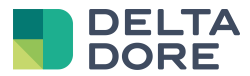

### 3.2 **Konfiguration eines Anrufes in Tydom 3.0**

Die Konfiguration eines Anrufes (siehe 3.1) geschieht automatisch. Dieser Anruf sendet keine Benachrichtigung an GrandStream-Telefone. Falls eine Mailbox für einen Anruf konfiguriert wird, löst sich diese aus, selbst wenn Sie in Tydom 3.0 den Anruf entgegen nehmen.

Sind Sie von einem dieser beiden Fälle betroffen, können Sie einen Anruf vom Typ "MxEasy" manuell konfigurieren.

Löschen Sie hierfür zuerst die Gruppenaktion "Call", die nicht mehr benötigt wird.

Greifen Sie auf "IP Notify" zu und erstellen Sie eine neue Gruppenaktion mit dem Namen "LifeCall".

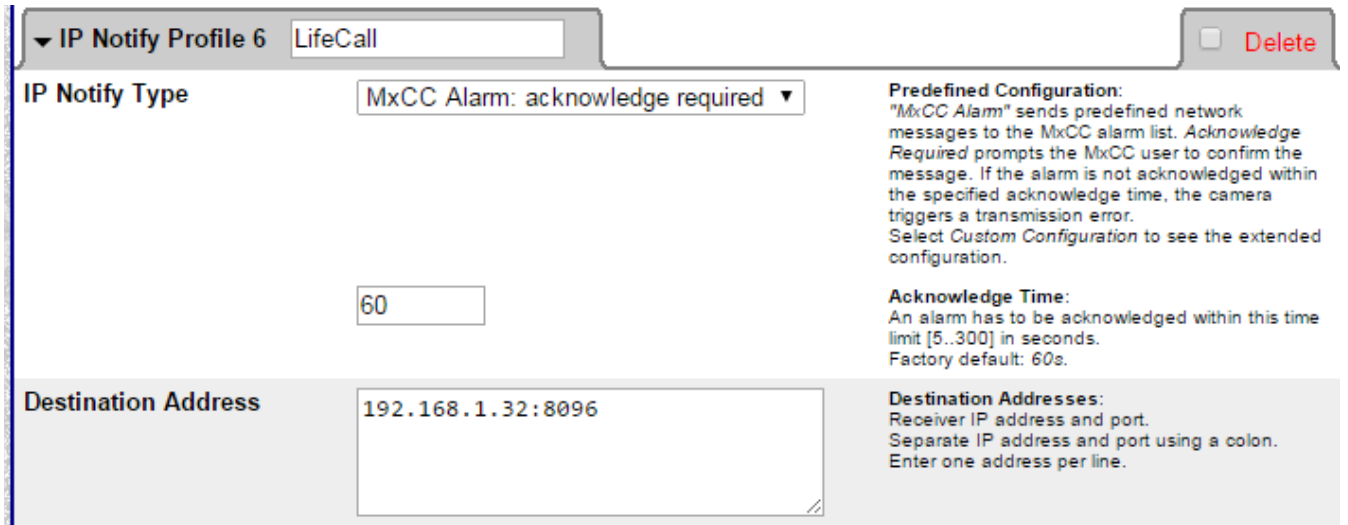

Wählen Sie den Typen "MxCC Alarm: acknowledge required" und geben Sie die Dauer des Klingeltons in Tydom 3.0 an.

Geben Sie die IP-Adresse des Servers und den Port (z. B.: *192.168.1.32*:8096) als Zieladresse an.

Nachstehend wird der Versand von Benachrichtigungen bei Anrufen konfiguriert.

Greifen Sie hierfür auf folgendes Register zu: "Bell Behavior and Video Mailbox".

Fügen Sie im Abschnitt "Set Remote Stations for Door Station" das IP-Notify-Profil "LifeCall" hinzu, indem Sie dieses in der Liste wählen und auf "Add Selected devices" klicken:

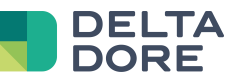

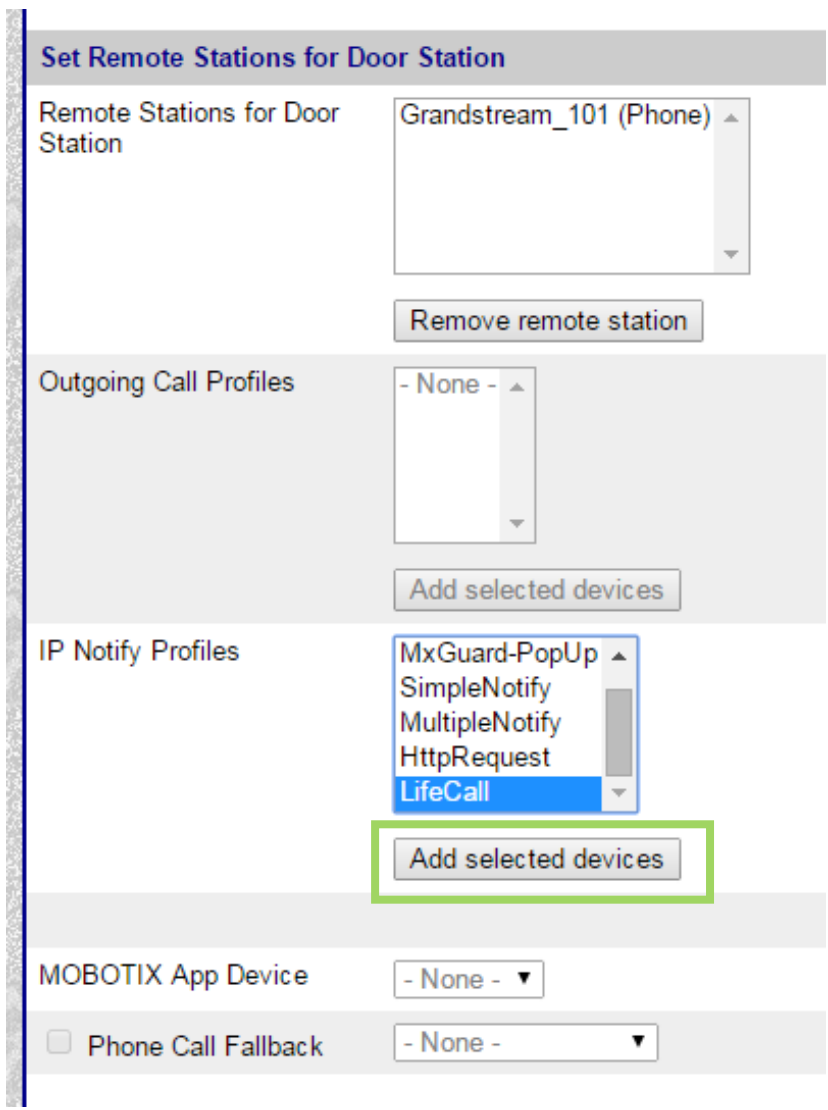

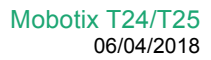

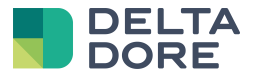

Falls Sie bereits GrandStream-Anrufe konfiguriert haben, müssen Sie die Benachrichtigung "LifeCall" Ihrem "Call Profile" hinzufügen. Andernfalls muss ein "Call Profile" erstellt werden.

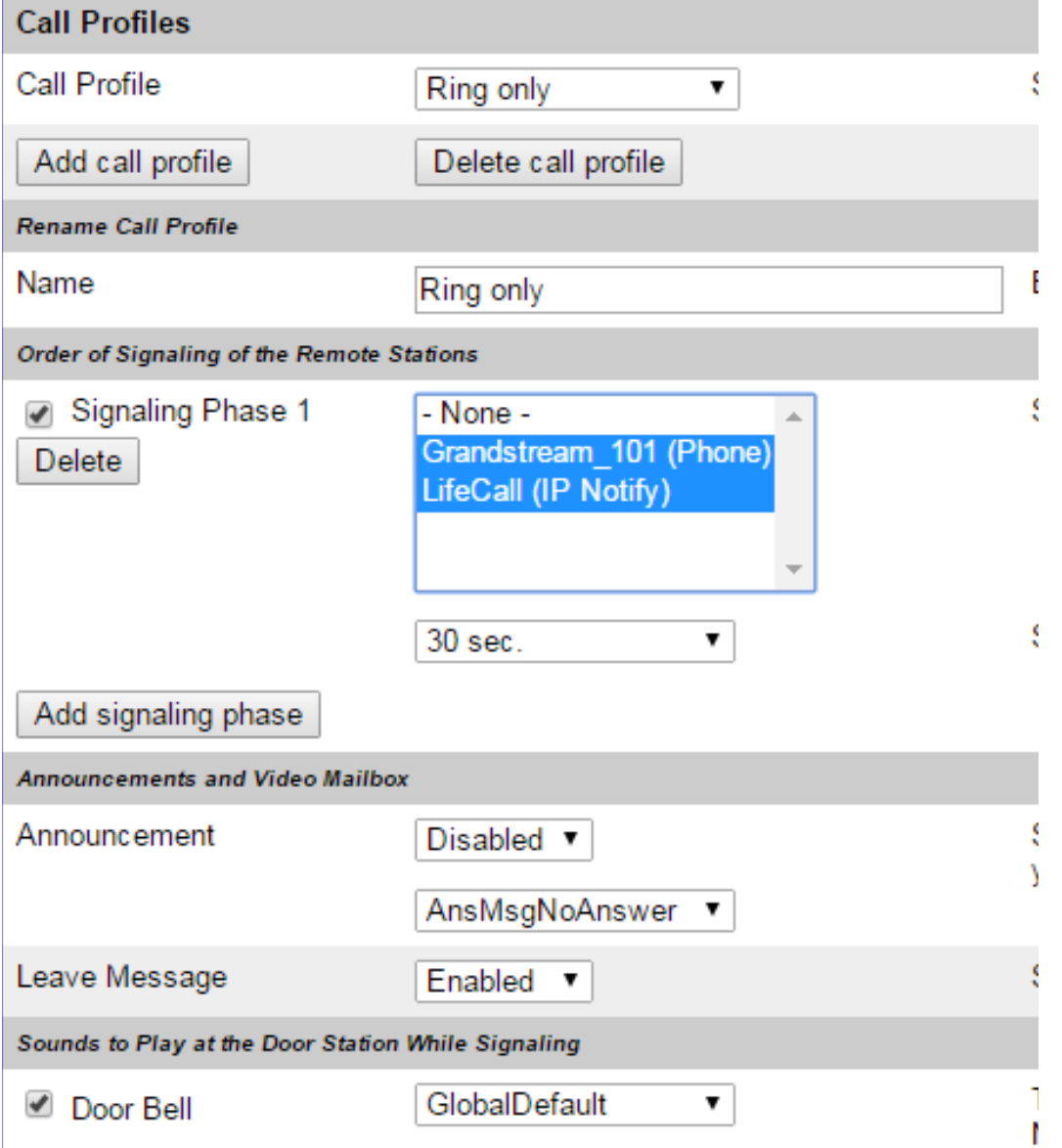

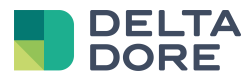

### 3.3 **Manuelle Konfiguration des Mobotix-Keypads (MX-Keypad)**

Dieser Abschnitt beschreibt die Erstellung eines neuen Szenarios. Die Verwendung einer RFID-Chipkarte oder eines Zugangscodes über das MX-Keypad wird Ihnen in einem Design Studio-Fenster in Tydom 3.0 gemeldet.

Die Schaltfläche "+" ermöglicht die Erstellung eines neuen Szenarios vom Typ "Ereignis-Aktion", um die Benachrichtigung der RFID-Chips zu konfigurieren.

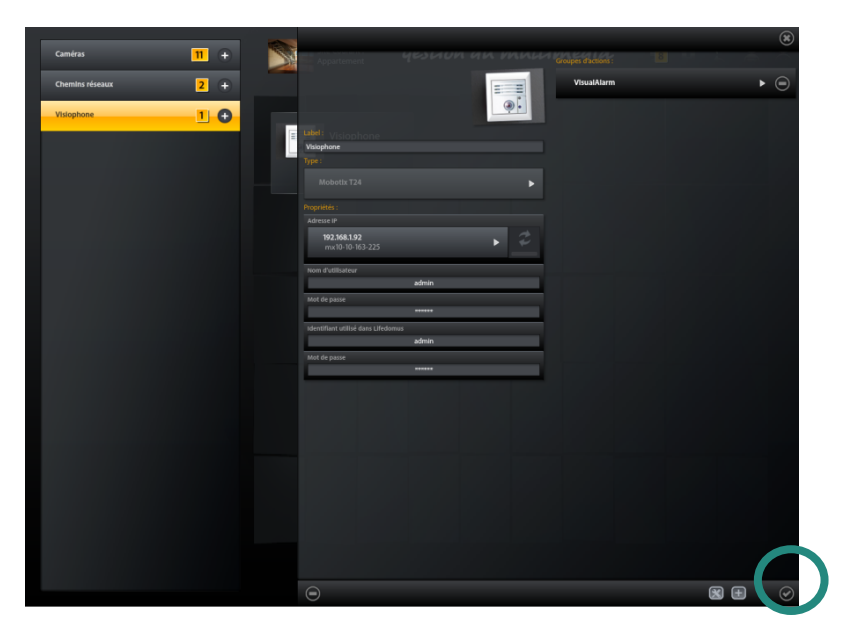

### *Hauptseite der Konfiguration der Mobotix T24/T25*

Fügen Sie ein Ereignis hinzu, indem Sie auf "+" klicken.

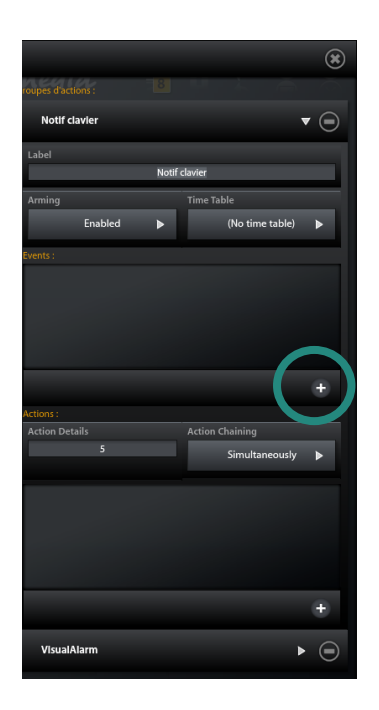

- Erstellen Sie ein internes Ereignis vom Typ "PIN-Code korrekt".
- Klicken Sie auf die Ereignisart "Intern" und anschließend auf "+".

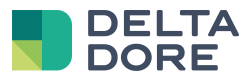

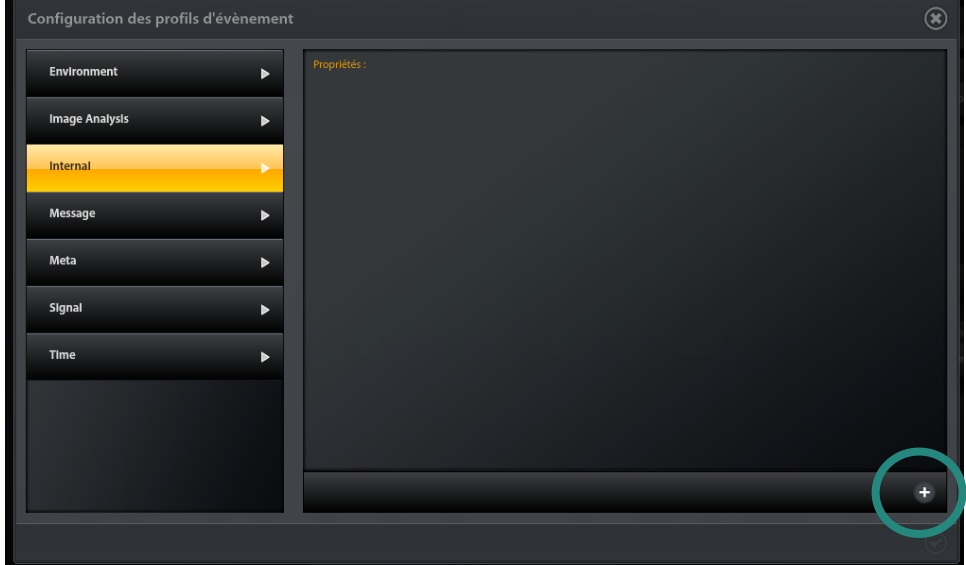

#### Auswahl der Ereignisart "Intern"

- Das Feld "Ereignis-Sensortyp" muss "Door Station" entsprechen.
- Das Feld "Vorfall auswählen" muss "Door: Correct PIN" entsprechen. Es kann ebenfalls "Door: Wrong PIN", "Door: Correct RFID" oder "Door: Wrong RFID" angezeigt werden.
- *-* Bestätigen Sie das Formular.

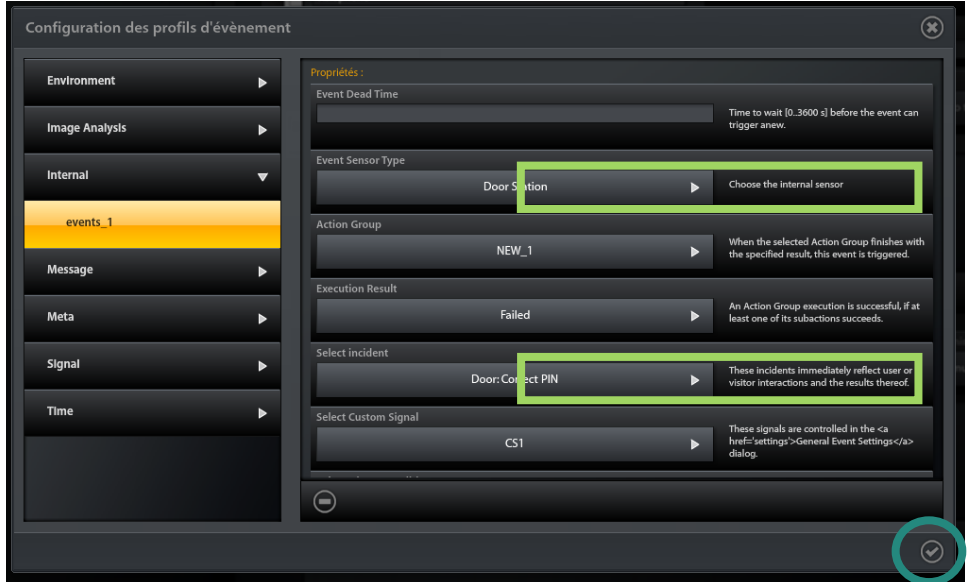

- *-* Das Ereignis wird einige Sekunden später im Szenario aufgeführt.
- Gehen Sie auf identische Art und Weise für die 3 Ereignisse "Door: Wrong PIN", "Door: Correct RFID" oder "Door: Wrong RFID" vor.
- Fügen Sie eine Aktion dem Szenario hinzu, indem Sie auf "+" klicken.

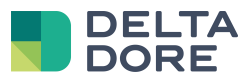

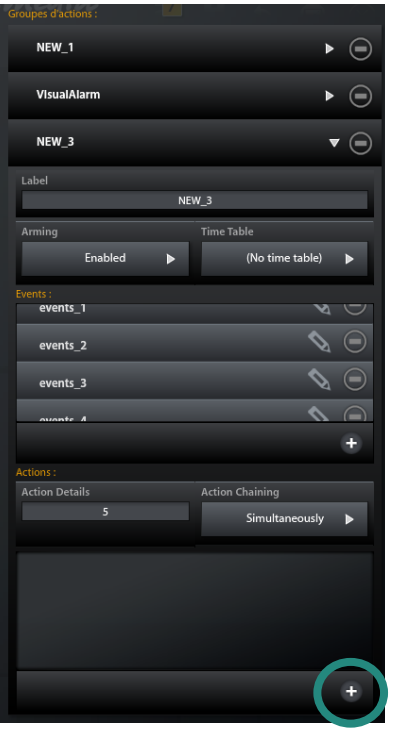

### *Hinzufügen einer Aktion zu einem Szenario*

- *-* In diesem Kapitel wird eine Alarmmeldung erstellt, um das System Tydom 3.0 über ein Ereignis in Bezug auf das Keypad zu informieren.
- Klicken Sie auf die Ereignisart "Tydom 3.0 Alert" und anschließend auf "+".

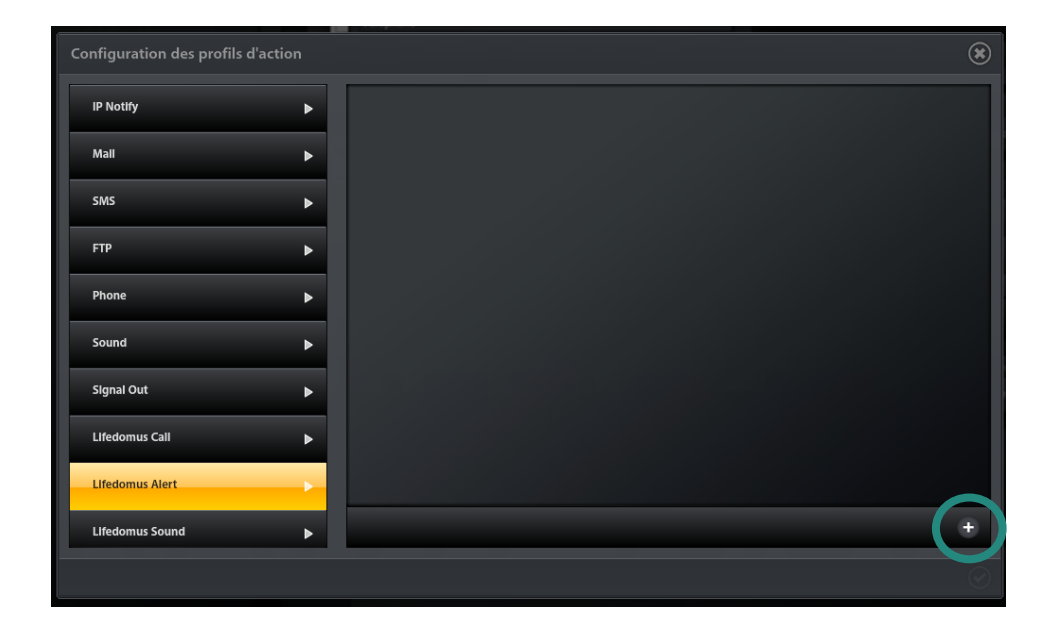

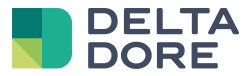

#### *Erstellen einer neuer Aktion vom Typ "Tydom 3.0 Alert"*

Das Feld "alert\_key" muss "Entries" entsprechen.

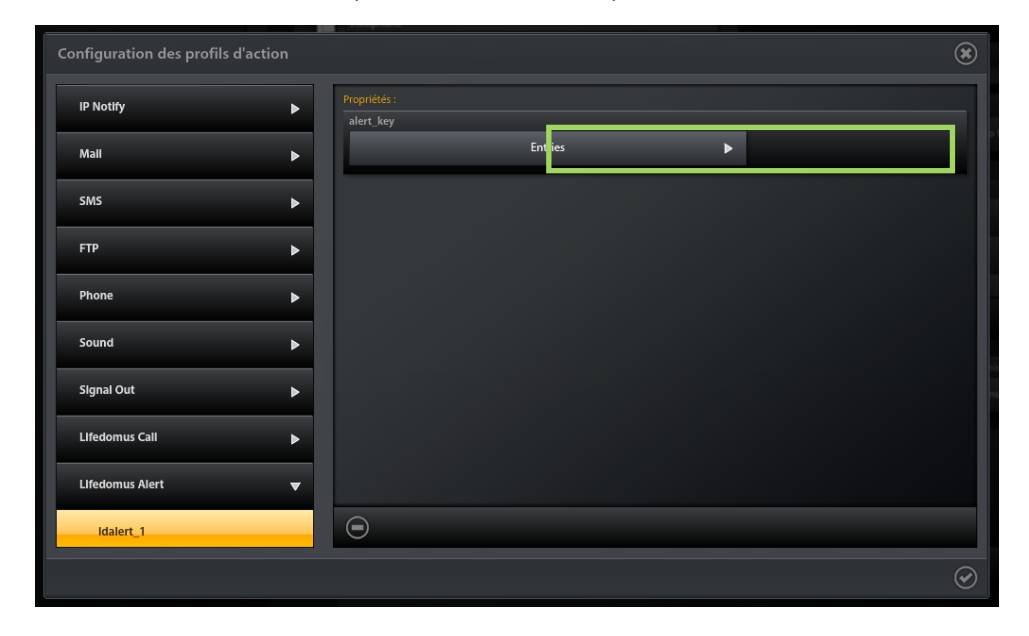

### *Erstellen einer neuen Aktion "Tydom 3.0 Alert" vom Typ "Entries"*

*-* Bestätigen Sie das Formular.

Das vorherige Kapitel beschrieb die manuelle Konfiguration der Mobotix-Türstation T24/T25. Speichern Sie diese Konfiguration im permanenten Speicher des Gerätes, indem Sie das Hauptformular der Video-Türstation bestätigen.

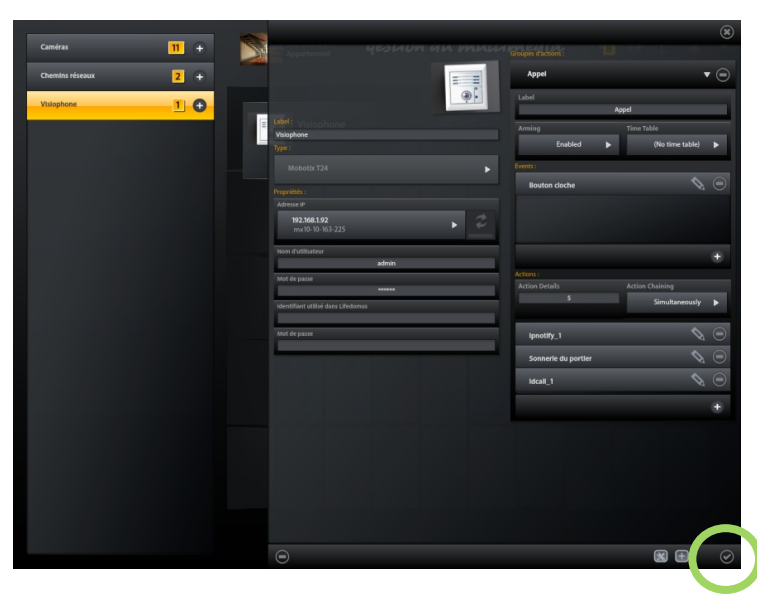

*Bestätigen des Hauptformulars*

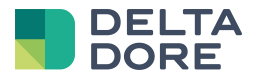

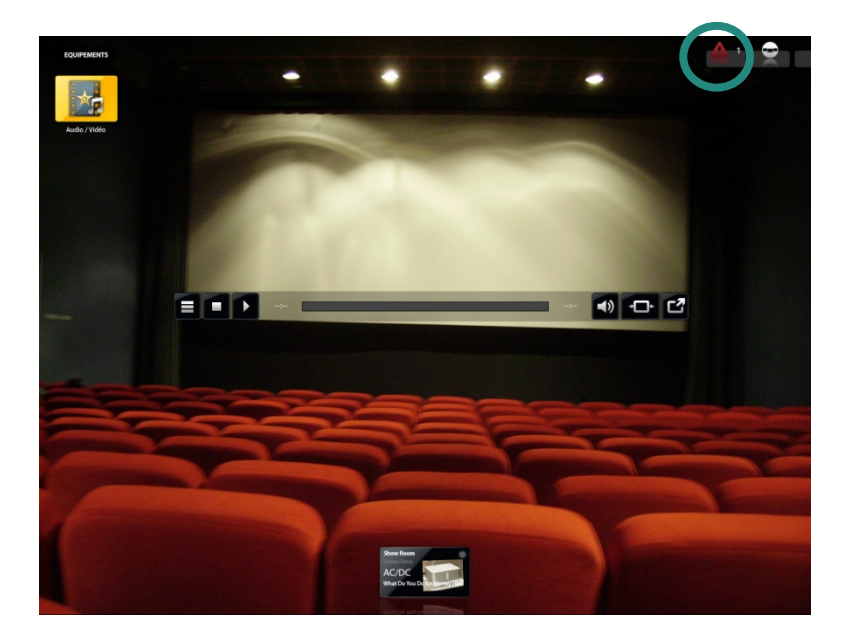

*Benachrichtigung für die Öffnung oder den Öffnungsversuch über das Keypad*

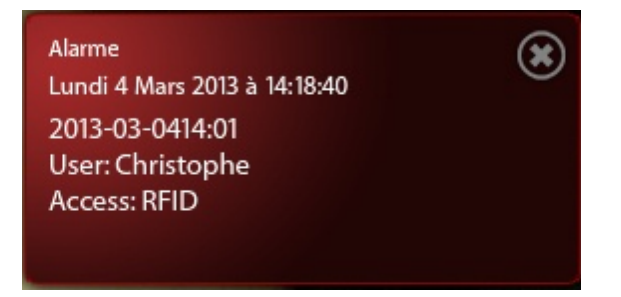

*Beispiel einer Benachrichtigung bei der Verwendung eines RFID-Chips*

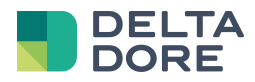

# **4 Fortgeschrittene manuelle Konfiguration**

### 4.1 **Parametrierung des Versandes einer E-Mail**

- Die Schaltfläche "+" ermöglicht das Hinzufügen eines neuen Szenarios vom Typ "Ereignis-Aktion", um eine E-Mail mit Foto für ein bestimmtes Ereignis zu senden (z. B.: beim Drücken auf die "Lichttaste").
- Geben Sie in das Feld "Bezeichnung" (Name des Szenarios) "E-Mail-Versand" ein.
- Fügen Sie ein Ereignis dem Szenario hinzu, indem Sie auf "+" klicken.

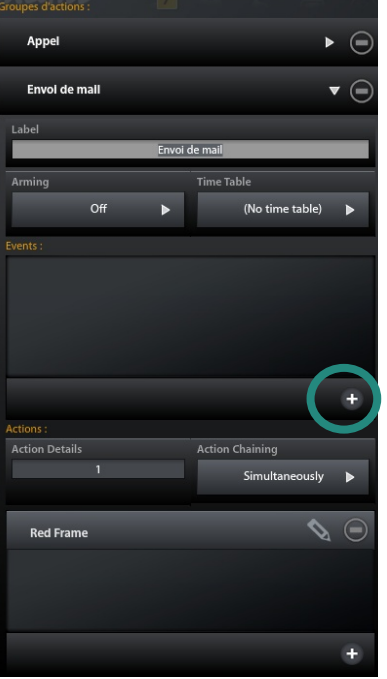

### *Hinzufügen eines Ereignisses zum Szenario*

- Erstellen eines Ereignisses "Lichttaste".
- Klicken Sie auf die Ereignisart "Signal" und anschließend auf "+".

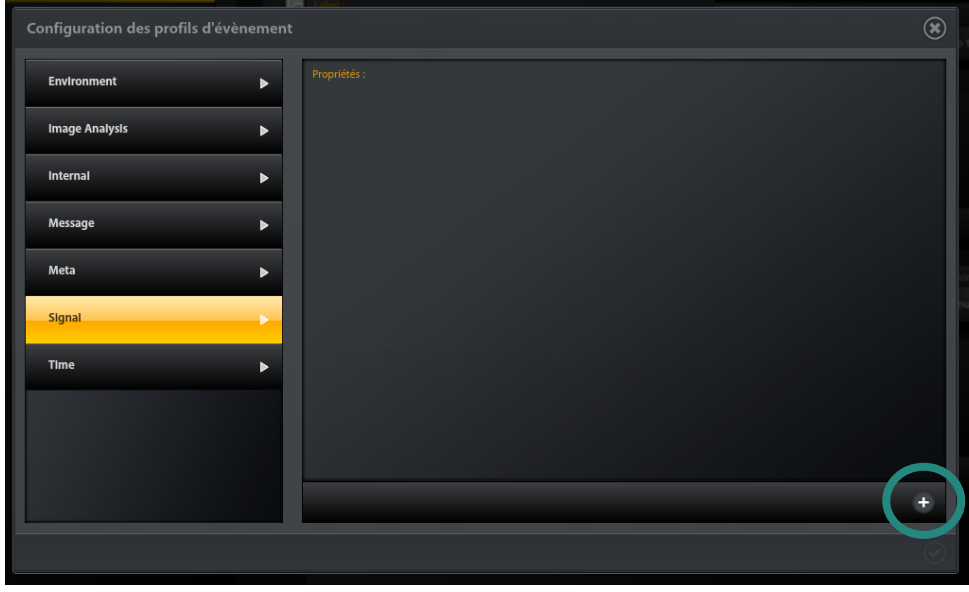

Auswahl der Ereignisart "Signal"

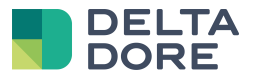

- Das Feld "Ereignis-Sensortyp" muss auf "Eingangssignal" stehen.
- Das Feld "Signaleingangsstift" muss auf "Lichttaste" stehen.
- *-* Bestätigen Sie das Formular.

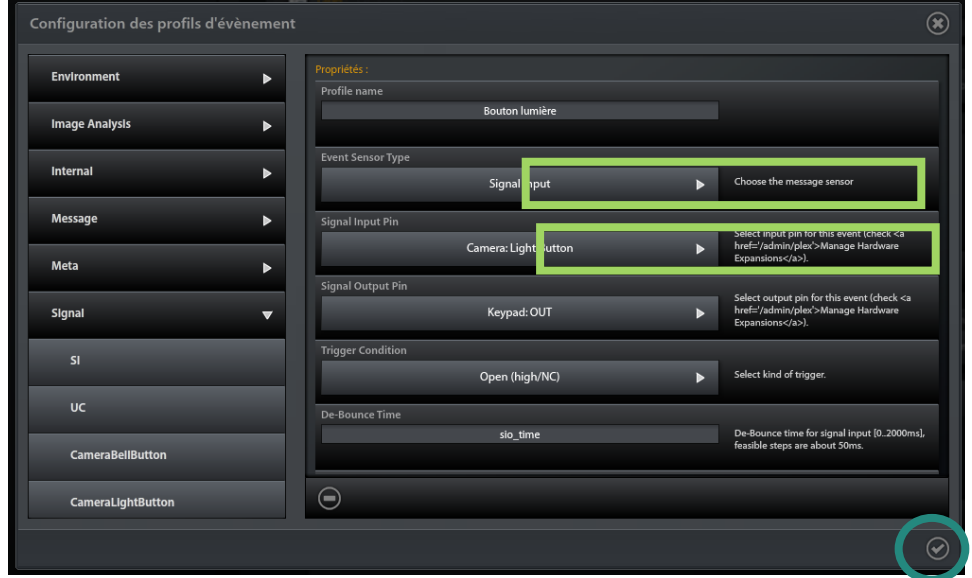

### *Konfiguration der "Lichttaste" der Türstation*

- Fügen Sie eine Aktion dem Szenario hinzu, indem Sie auf "+" klicken, um den Versand einer E-Mail zu konfigurieren.
- Klicken Sie auf die Aktionsart "E-Mail", um die allgemeine Konfiguration für den Versand bzw. den Empfang von E-Mails festzulegen.
- Geben Sie beispielsweise smtp.free.fr in das Feld "SMTP-Server" ein.
- Geben Sie beispielsweise pop3.free.fr in das Feld "POP3-Server" ein.
- *-* Schließen Sie das Pop-up-Fenster der allgemeinen Konfiguration.
- Klicken Sie auf "+", um einen neuen E-Mail-Versand zu erstellen.

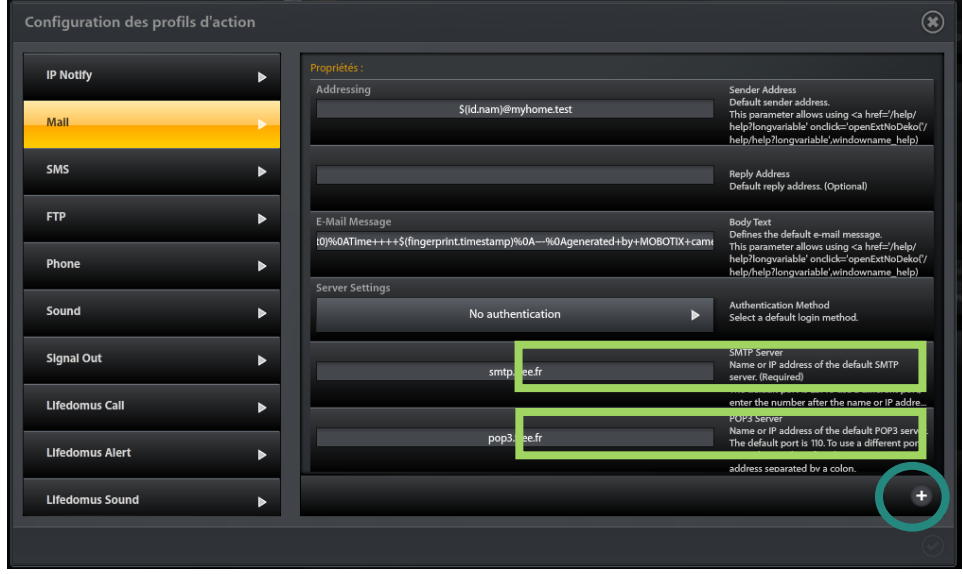

#### **Erstellen einer neuen Aktion "E-Mail"**

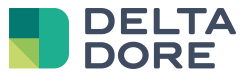

- *-* Nach einigen Sekunden wird die neue Aktion angezeigt. Wählen Sie diese neue Aktion aus.
- Ersetzten Sie beispielsweise das Feld "Profilname" durch "E-Mail-Versand".
- *-* Geben Sie die Adresse des Empfängers an.
- *-* Geben Sie den Betreff an.
- *-* Geben Sie im Feld "Inhalt der E-Mail" den zu übermittelnden Text ein.
- Fügen Sie im Feld "Anhang" das anzuhängende "Bild" ein.
- Wählen Sie im Feld "Videoformat" "Einfache JPEG-Dateien".
- *-* Bestätigen Sie das Formular.

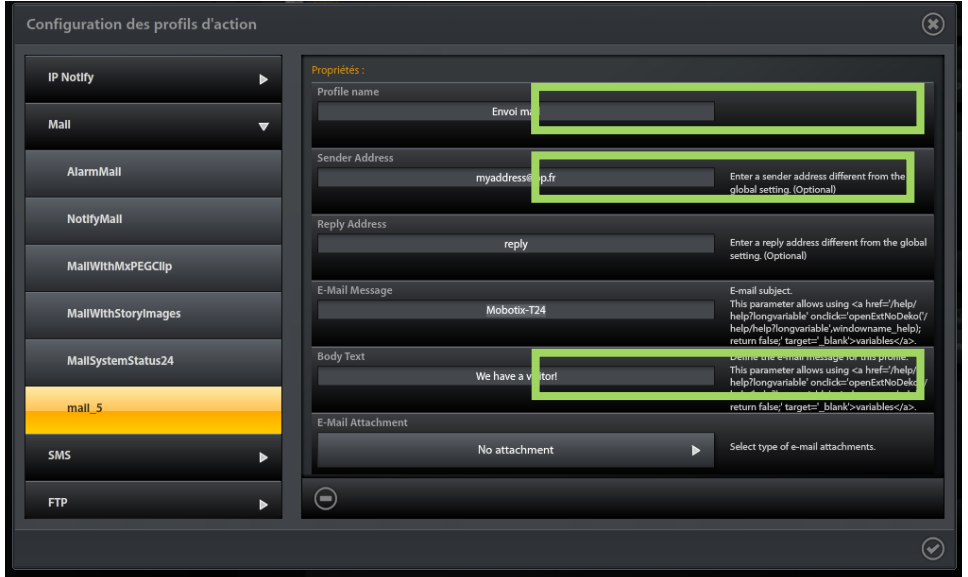

#### *Parametrierung der Aktion "E-Mail"*

Speichern Sie diese Konfiguration im permanenten Speicher des Gerätes, indem Sie das Hauptformular der Video-Türstation bestätigen.

### 4.2 **Rückkehr zu den Werkseinstellungen**

- Klicken Sie auf das Symbol "Tools", um auf die allgemeinen Eigenschaften zuzugreifen und somit zu den Werkseinstellungen zurückzukehren.
- *-* Klicken Sie auf das Register "General" der allgemeinen Eigenschaften.
- Geben Sie in das Feld "Systemmanagement" "Reset" ein.

Die Werkseinstellung wird im dauerhaften Gerätespeicher gespeichert. Dieser Vorgang nimmt etwa 30 Sekunden in Anspruch, nach denen Mobotix neu startet (LEDs aus). Dies dauert etwa 1 Minute. Bitte beachten Sie, dass die Benutzernamen bzw. Passwörter ebenfalls geändert wurden (admin/meinsm).

Sie können jetzt die automatische Konfiguration des Tydom 3.0 für die Mobotix-Türstation T24/T25 verwenden. Gehen Sie hierfür wie folgt vor:

- Löschen Sie im Konfigurator die Video-Türstation mit dem "Kreuz"-Symbol.
- *-* Siehe Kapitel **Erreur ! Source du renvoi introuvable.**.

### 4.3 **Anwendung der automatische Konfiguration des Tydom 3.0**

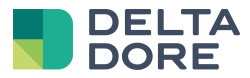

### 4.3 **Anwendung der automatische Konfiguration des Tydom 3.0**

- Klicken Sie auf das Symbol "Tools", um auf die allgemeinen Eigenschaften zuzugreifen und somit zu den Werkseinstellungen zurückzukehren.
- Klicken Sie auf das Register "General" der allgemeinen Eigenschaften.
- Wählen Sie für das Feld "System management" die automatische Konfiguration.

Die automatische Konfiguration nimmt etwa 2 Minuten in Anspruch. Bitte verlassen Sie den Konfigurator und starten Sie neu, um die neue Konfiguration Ihrer Mobotix T24/T25 anzuzeigen.

### 4.4 **Starten eines Szenarios Tydom 3.0 durch ein Mobotix-Ereignis**

- Fügen Sie mit "+" ein neues Szenario vom Typ "Ereignis-Aktion" hinzu, um ein Tydom 3.0-Szenario für ein bestimmtes Ereignis (z. B.: Bewegungsmeldung auf einem Teil des Bildes) zu starten.
- Füllen Sie das Feld "Bezeichnung" (Name des Szenarios) aus.
- Fügen Sie ein Ereignis dem Szenario hinzu, indem Sie auf "+" klicken.

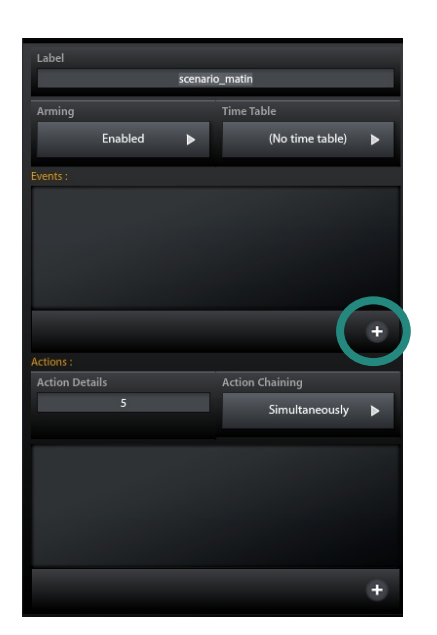

### *Hinzufügen eines Ereignisses zum Szenario*

- Erstellen Sie das Ereignis "Bewegungsmeldung".
- Klicken Sie auf die Ereignisart "Image Analysis" und anschließend auf "+".
- *-* Geben Sie in das Feld "Window List" den Namen der Erfassungsbereiche ein. Zum Beispiel: "1,3,8-11" für die Bereiche 1, 3 und 8 bis 11.
- *-* Bestätigen Sie das Formular.

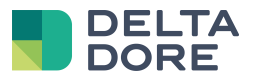

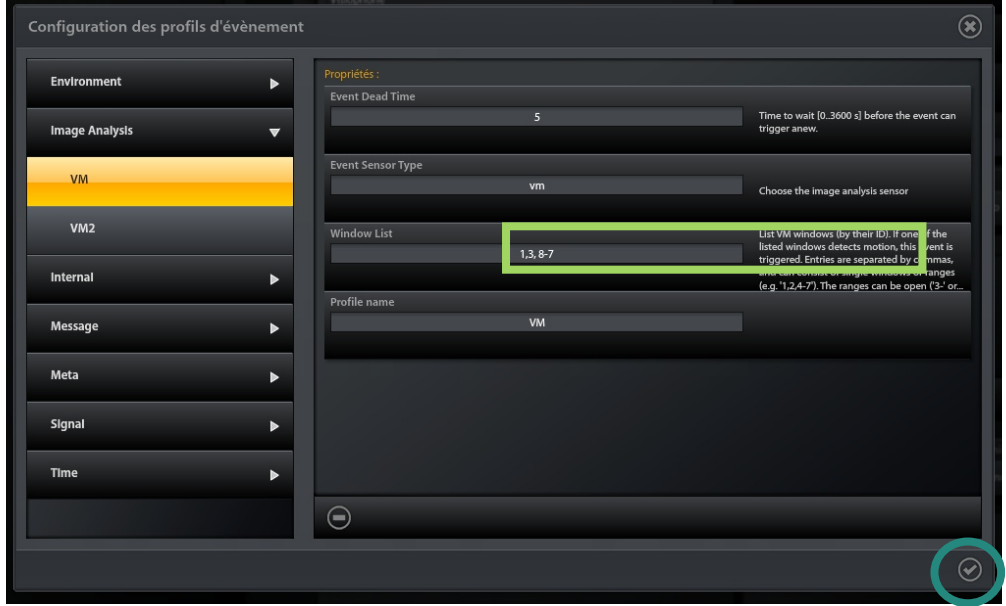

### *Konfigurieren der Bewegungsmeldung*

- Fügen Sie eine Aktion dem Szenario hinzu, indem Sie auf "+" klicken, um das Auslösen eines Tydom 3.0-Szenarios zu parametrieren.
- Klicken Sie auf die Ereignisart "Tydom 3.0-Szenario".
- Klicken Sie auf "+", um eine neue Aktion zu erstellen.
- Wählen Sie in "Scenario\_key" das gewünschte Tydom 3.0-Szenario in der Dropdown-Liste
- *-* Bestätigen Sie das Formular.

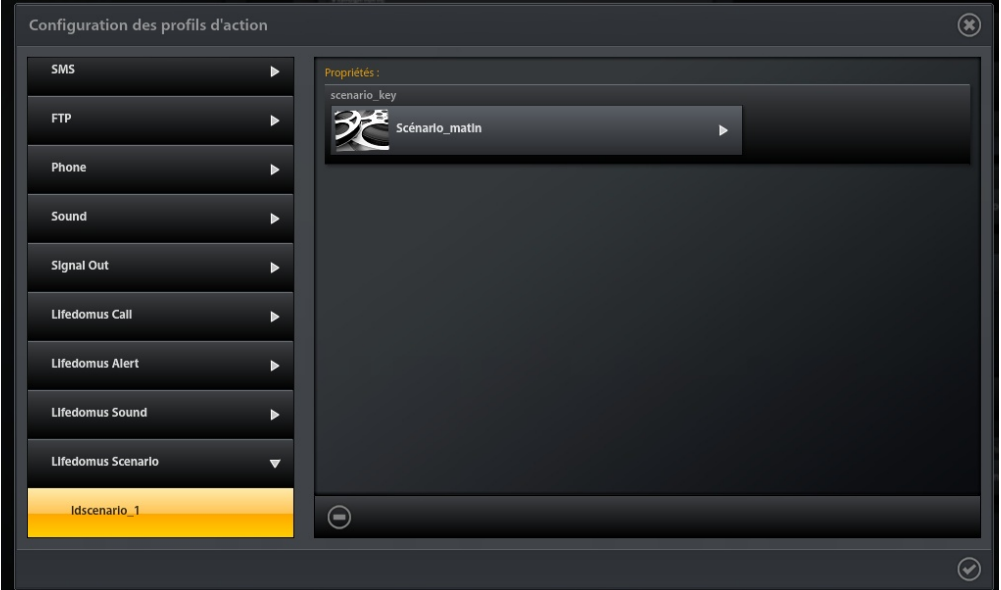

#### *Parametrieren einer Aktion vom Typ "Tydom 3.0-Szenario"*

Speichern Sie diese Konfiguration im permanenten Speicher des Gerätes, indem Sie das Hauptformular der Video-Türstation bestätigen.

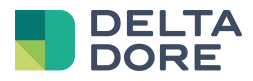

### 4.5 **Aktivieren/Deaktivieren eines Mobotix-Szenarios in einem Tydom 3.0-Szenario**

Starten Sie zuerst den Tydom 3.0-Konfigurator, um auf die Einstellung der Tydom 3.0-Szenarien zugreifen zu können.

Wählen Sie nach dem zu konfigurierenden "Standortes" die Rubrik "Szenarien".

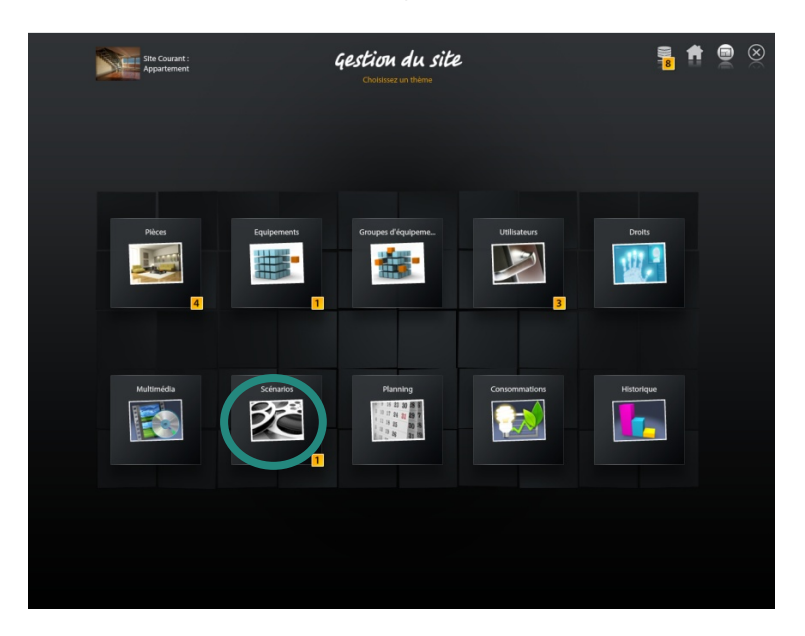

### *Auswahl der Rubrik "Szenarien"*

Klicken Sie auf "Szenarien" und anschließend auf "+", um ein neues Tydom 3.0-Szenario zu erstellen.

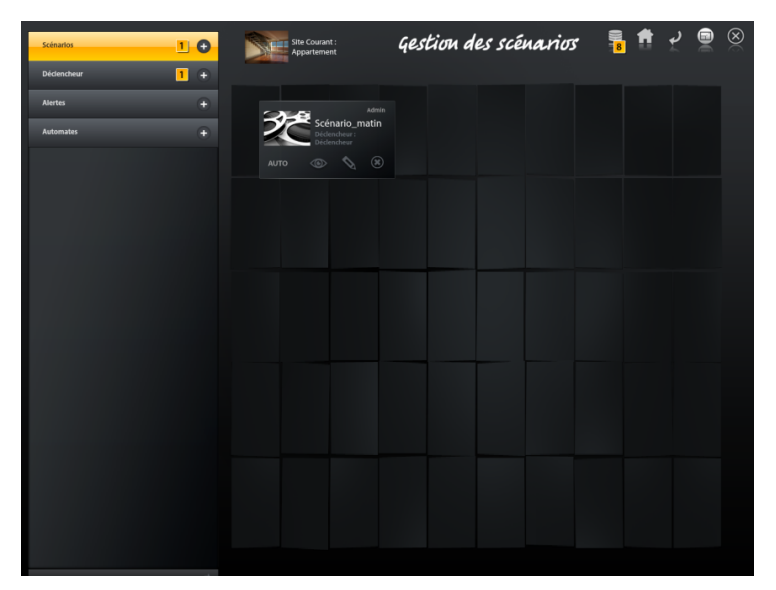

### *Erstellen eines neuen Tydom 3.0-Szenarios*

- *-* Das neue Szenario wird angezeigt.
- Das "Stift"-Symbol ermöglicht das Szenario zu benennen und den Auslöser zu wählen.

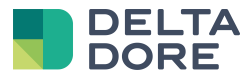

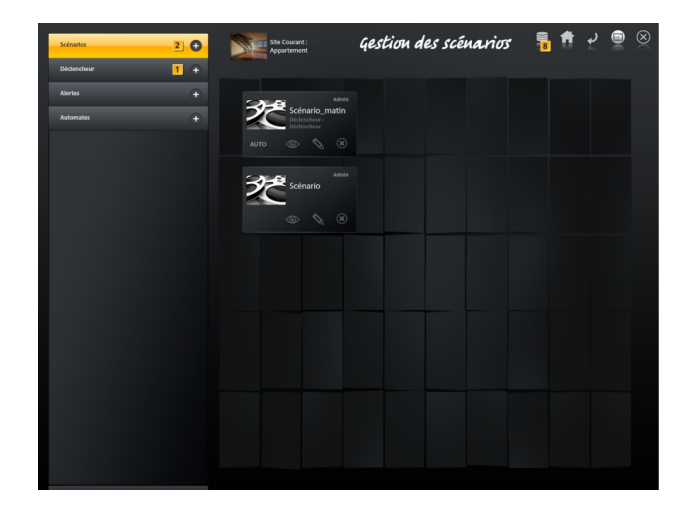

#### *Anzeigen des neuen Tydom 3.0-Szenarios*

- Klicken Sie auf das "Auge"-Symbol.
- Wählen Sie die Kategorie "Video-Türstation".
- *-* Wählen Sie die zu verwendende Video-Türstation.
- Drücken Sie die Taste "+" der Letzteren.

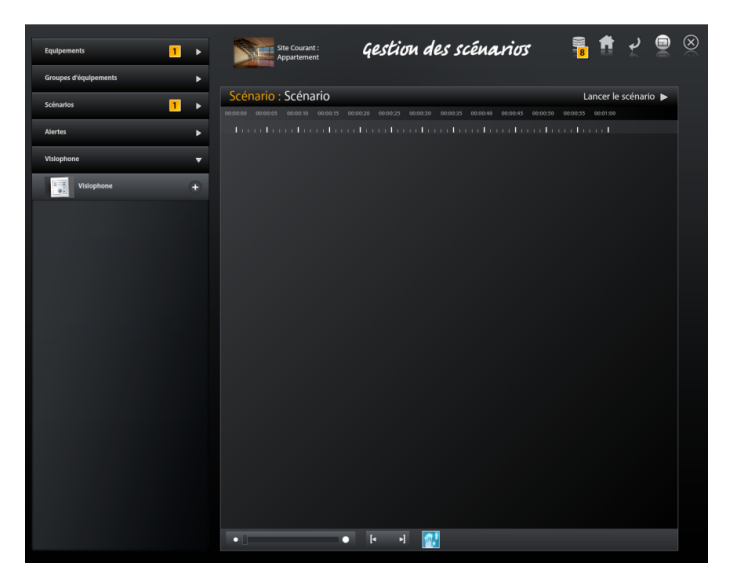

#### *Auswahl einer Video-Türstation*

- *-* Wählen Sie die auszuführende Aktion: Aktivierung bzw. Deaktivierung eines Mobotix-Szenarios (auch Aktionsgruppe genannt).
- *-* Geben Sie die Dauer an.
- *-* Wählen Sie das betroffene Mobotix-Szenario.

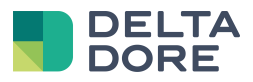

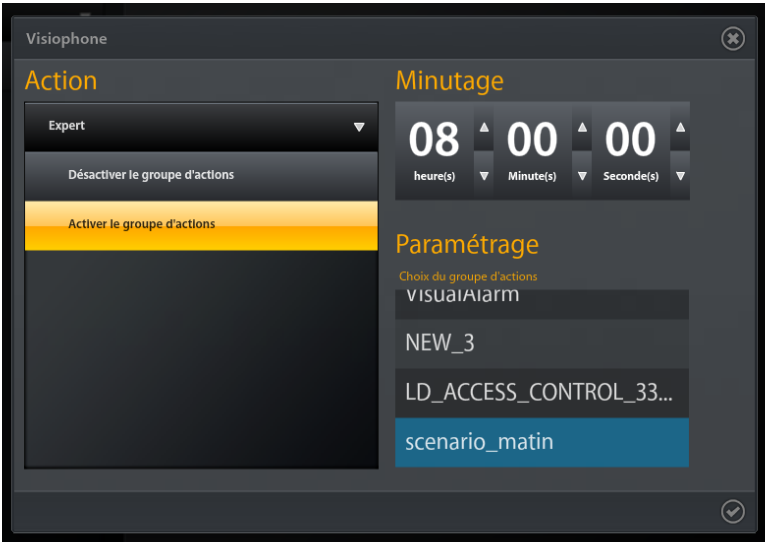

### *Parametrieren der Aktivierung eines Mobotix-Szenarios (Aktionsgruppe)*

Die neue Aktion wird jetzt im Szenario aufgeführt. Die Konfiguration der Aktivierung eines Mobotix-Szenarios in einem Tydom 3.0-Szenario ist beendet.

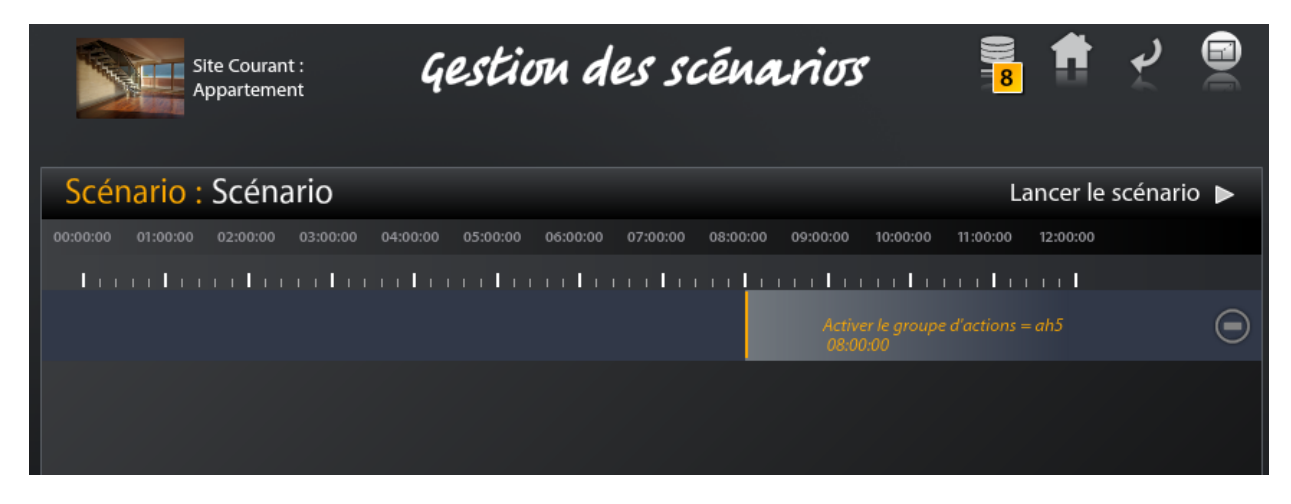

*Anzeigen der Aktion im Tydom 3.0-Szenario*

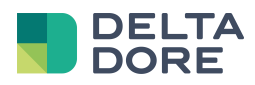

# **5 Verwenden der Mobotix-Turstation T24/T25 in Tydom 3.0**

### 5.1 **Einleitung**

Das Anzeigefenster der Video-Türstation T24/T25 im Design Studio-Fenster in Tydom 3.0 ist nachstehend abgebildet.

Die Symbole der unteren Menüleiste ermöglichen Folgendes:

- *-* Das "Telefon"-Symbol für das Abheben bei Anrufen. Dieses Symbol schaltet von rot auf grün bei Gesprächen um.
- Das "Lampe"-Symbol für das ein-/ausschalten der Außenbeleuchtung über Ihre T24/T25.
- *-* Das "Tür"-Symbol für das Öffnen/Schließen der Tür.
- Das "Lautsprecher"-Symbol für die Verwaltung der Lautstärke der eingehenden Anrufe.

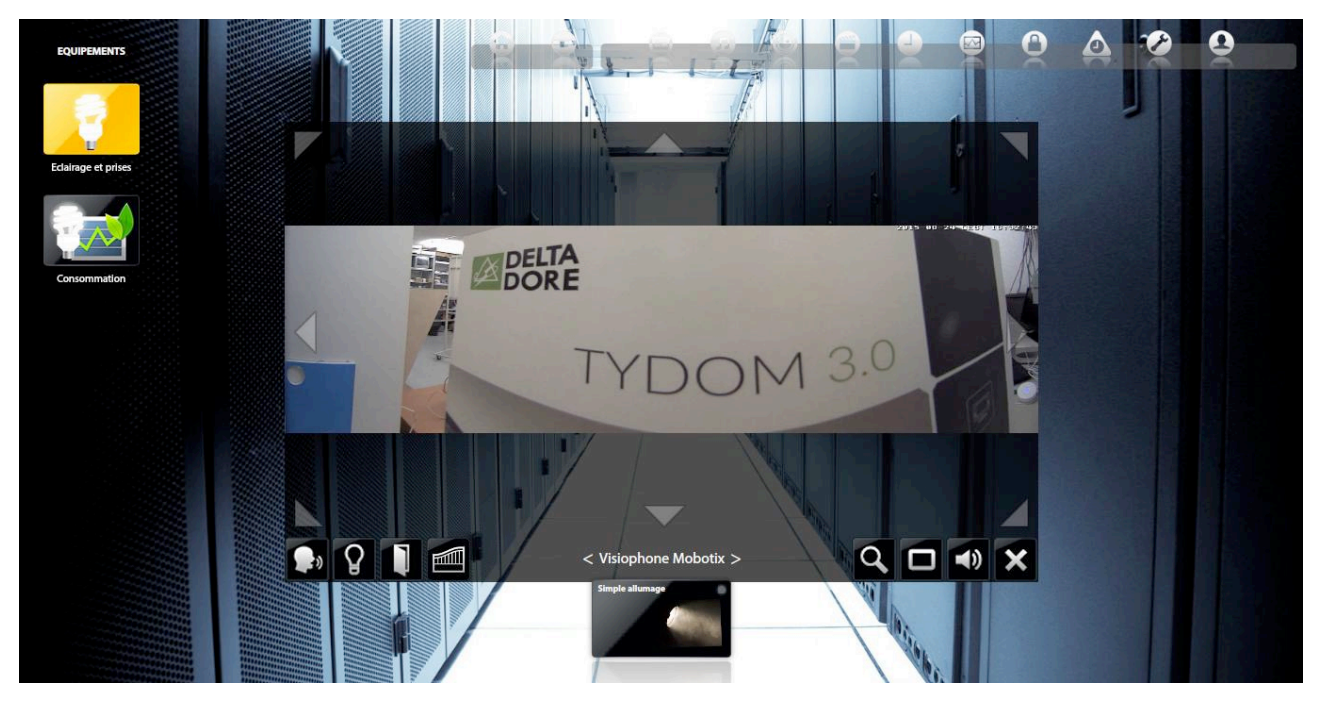

**Anzeigefenster der Türstation T24/T25 in Tydom 3.0**

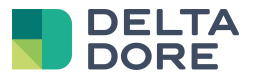

- Das "Ansicht"-Symbol ermöglicht den Wechsel der Ansicht der T24/T25, wie nachstehend abgebildet.

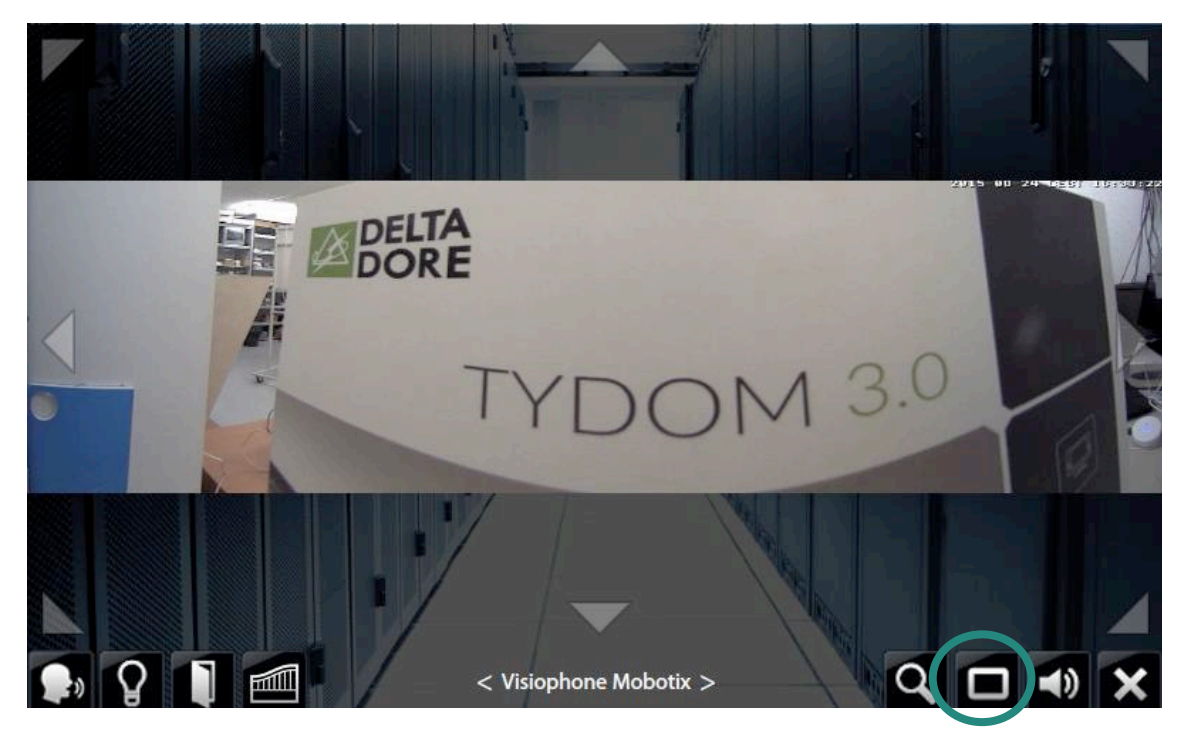

### **Verwalten der Ansichten der T24/T25**

Die PTZ-Verwaltung geschieht durch die transparenten Pfeile auf dem Bild. Die horizontalen Pfeile ermöglichen das Schwenken und die vertikalen Pfeile das Neigen der Kamera. Der Zoom geschieht über das "Lupe"-Symbol im unteren Bereich des Fensters.

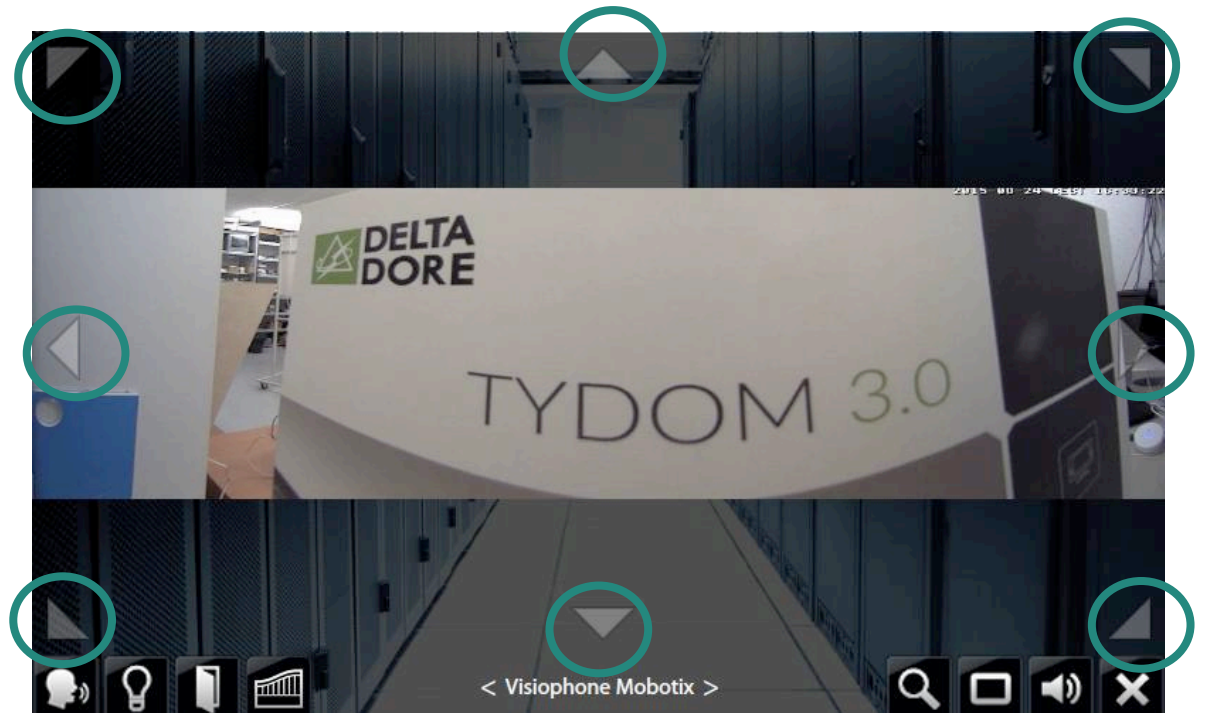

**PTZ-Verwaltung in Design Studio**

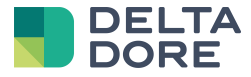

### 5.2 **Bearbeitungsmodus**

Wählen Sie in Design Studio im oberen Bereich das Symbol "Bearbeitungsmodus".

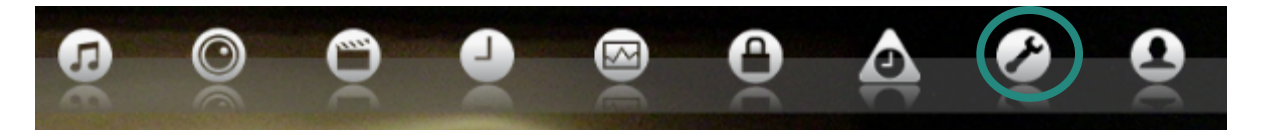

### **Auswahl des Bearbeitungsmodus**

Eine neue Symbolleiste wird oben angezeigt. Bitte wählen Sie hier das Symbol "Video-Türstation".

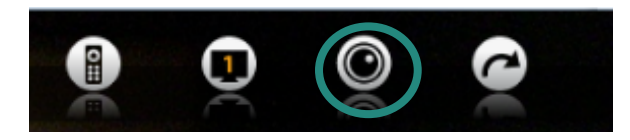

Auswahl des Symbols "Video-Türstation"

Das Fenster des Bearbeitungsmodus der Mobotix-Türstation T24/T25 wird angezeigt. Das erste Register "Bild" ermöglicht die Änderung der folgenden Einstellungen:

- *-* Die Bildauflösung, von 160 x 120 (QCIF) bis zu 2048 x 1536 Pixel (QXGA).
- *-* Die eventuelle Aktivierung der Bildspiegelung (vertikal, horizontal, in beide Richtungen).
- *-* Die Bildschärfe. Hierbei handelt es sich eher um einen Filter, der die Konturen hervorhebt.
- *-* Das Rauschunterdrückungsverfahren (deaktiviert, unten, oben).
- *-* Den Kontrast (deaktiviert, automatisch, erweitert, aggressiv).
- *-* Die Zoomstufe.
- *-* Die Bewegungsstufe.

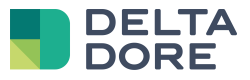

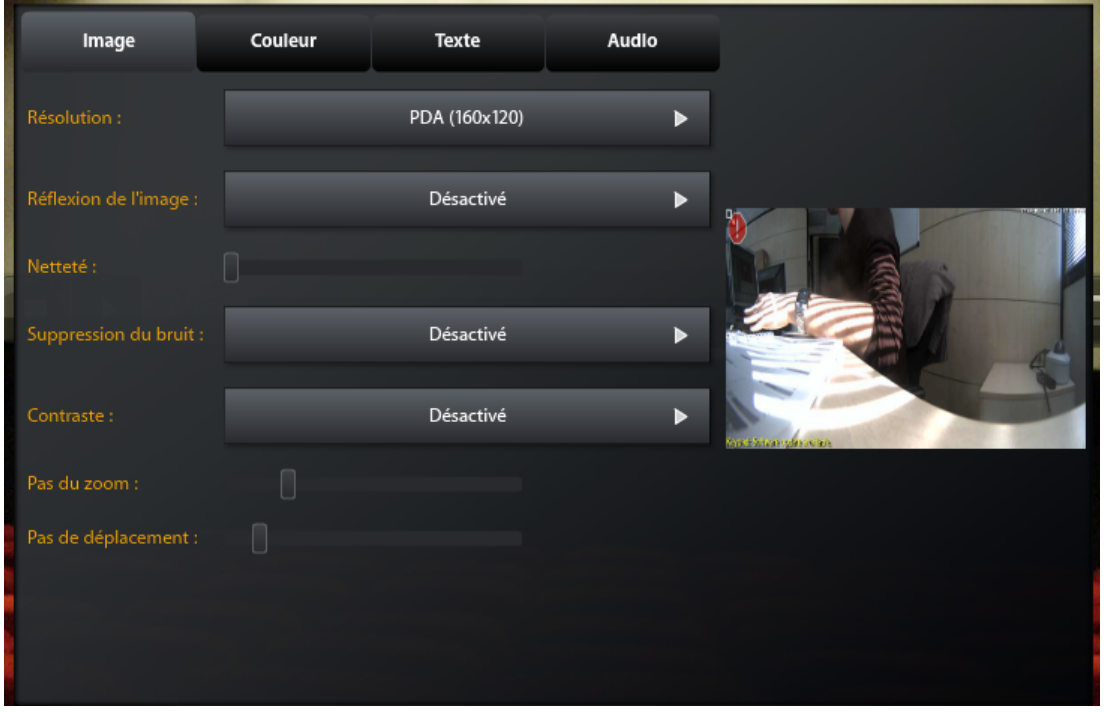

#### **Bearbeitungsmodus - Register "Bild"**

Das zweite Register "Farbe" ermöglicht die Änderung der folgenden Bildeinstellungen:

- *-* Die Helligkeit.
- *-* Die eventuelle Gegenlichtkompensierung.
- *-* Den Weißabgleich (automatisch, 2.500 °K bis 16.000 °K).
- *-* Den Blauabgleich.
- *-* Den Rotabgleich.
- *-* Die Farbsättigung.

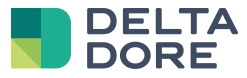

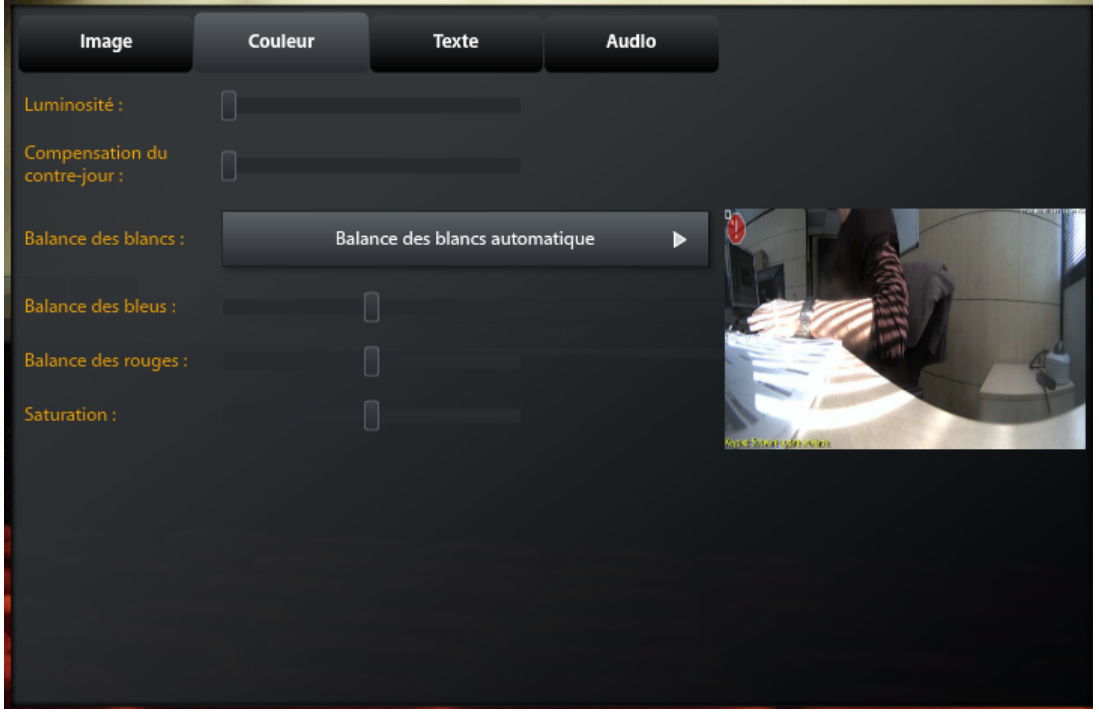

### **Bearbeitungsmodus - Register "Farbe"**

Das dritte Register "Text" ermöglicht die Einstellung der eventuell eingefügten Texte:

- *-* Die Aktivierung bzw. Deaktivierung von eingefügten Texten, Daten und Uhrzeiten.
- *-* Die Textfarbe.
- *-* Die Hintergrundfarbe.
- *-* Die Transparenz des Hintergrundes (0 % bis 100 %).
- *-* Das Datumsformat.
- *-* Die Eingabe des einzufügenden Textes.

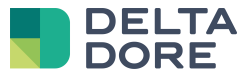

| Image                         | Couleur | <b>Texte</b> | Audio                 |                       |
|-------------------------------|---------|--------------|-----------------------|-----------------------|
| Incrustation de texte :       |         | Désactivé    | ь                     |                       |
| Couleur du texte :            | $\Box$  |              |                       |                       |
| Couleur d'arrière plan :      |         |              |                       |                       |
| Opacité de l'arrière<br>plan: |         | 0%           | $\blacktriangleright$ |                       |
| Format de date :              |         | Désactivé    | ь                     |                       |
|                               |         |              |                       | Kas Elizabetyknosten. |
| Commentaire :                 |         |              |                       |                       |
|                               |         |              |                       |                       |
|                               |         |              |                       |                       |

**Bearbeitungsmodus - Register "Text"** 

Das letzte Register "Audio" ermöglicht die Änderung der folgenden Einstellungen:

- *-* Die Auswahl des Klingeltons in Design Studio bei der Anrufen der Video-Türstation.
- *-* Die Aktivierung bzw. Deaktivierung des Mikrofons (Audio-Eingang)
- *-* Die Empfindlichkeit des Mikrofons der Türstation (nicht empfindlich, mittelmäßig empfindlich, sehr empfindlich)
- *-* Der Test des Mikrofons der Türstation. Die LEDs der T25 blinken bei der Speicherung des Mikrofonsignals. Dieses Signal wird anschließend über den Lautsprecher der T25 ausgestrahlt.
- *-* Die Aktivierung bzw. Deaktivierung des Lautsprechers der T25.
- *-* Die Verwaltung der Lautstärke des Lautsprechers.
- *-* Der Test des Lautsprechers der Türstation. Nachdem Sie einen Klingelton gewählt haben, drücken Sie auf die "Test"-Taste, um diese Melodie über den Lautsprecher der T25 abzuspielen.

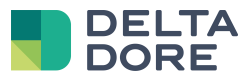

| Image                  | Couleur   | <b>Texte</b>        | Audio |                       |                        |
|------------------------|-----------|---------------------|-------|-----------------------|------------------------|
| Sonnerie:              | п         |                     |       |                       |                        |
| Entrée Audio :         | <b>ON</b> | <b>OFF</b>          |       |                       |                        |
| Sensibilité du micro : |           | Sensibilité moyenne |       | $\blacktriangleright$ |                        |
| Test entrée audio :    | test      |                     |       |                       |                        |
| Sortie audio:          | ON        | <b>OFF</b>          |       |                       | And Element games like |
| Volume:                |           |                     |       |                       |                        |
| Test sortie audio:     |           | Standard            | ь     | test                  |                        |
|                        |           |                     |       |                       |                        |
|                        |           |                     |       |                       |                        |

**Bearbeitungsmodus - Register "Audio"** 

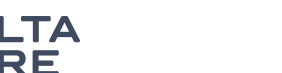

# **6 Konfigurieren der Ipad-App Design Studio**

Je nach App, sind 2 Konfigurationstypen verfügbar.

### 6.1 **iPad Design Studio, vor der Version 1.13**

Tydom 3.0 benötigt unter iOS eine VoIP-Verbindung, um sich mit der Mobotix-Türstation T24/T25 verbinden zu können.

Greifen Sie auf die Administrationsschnittstelle Ihrer Mobotix-Türstation T24/T25 zu, um die Verbindung herzustellen. Diese Schnittstelle ist über einen Webbrowser und folgenden Link zugänglich :

### http://<adresse\_ip>/admin

Oder: <adresse\_ip> entspricht der IP-Adresse Ihrer Mobotix-Türstation T24/T25. (Diese IP-Adresse kann über Tydom 3.0 Config Studio in der Rubrik "Multimedia", Kategorie "Türstation" sowie in den Eigenschaften Ihrer Mobotix-Türstation T24/T25 gefunden werden.)

Während dem Ladevorgang der Seite kann es sein, dass ein Benutzername mit Passwort eingegeben werden muss. Diese Anmeldedaten sind mit denen, die bei der Konfiguration der Mobotix-Türstation T24/T25 eingegebenen wurden, identisch.

Die Mobotix-Geräte verfügen über Standard-Anmeldedaten (Benutzername/Passwort) für Administratoren: admin/meinsm.

Sobald die Administrationsschnittstelle angezeigt wird, wählen Sie "SIP Client Settings" in der Kategorie "Audio and VoIP Telephony". (Ebenfalls hier verfügbar: http://<adresse\_ip>/admin/voipconfig)

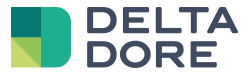

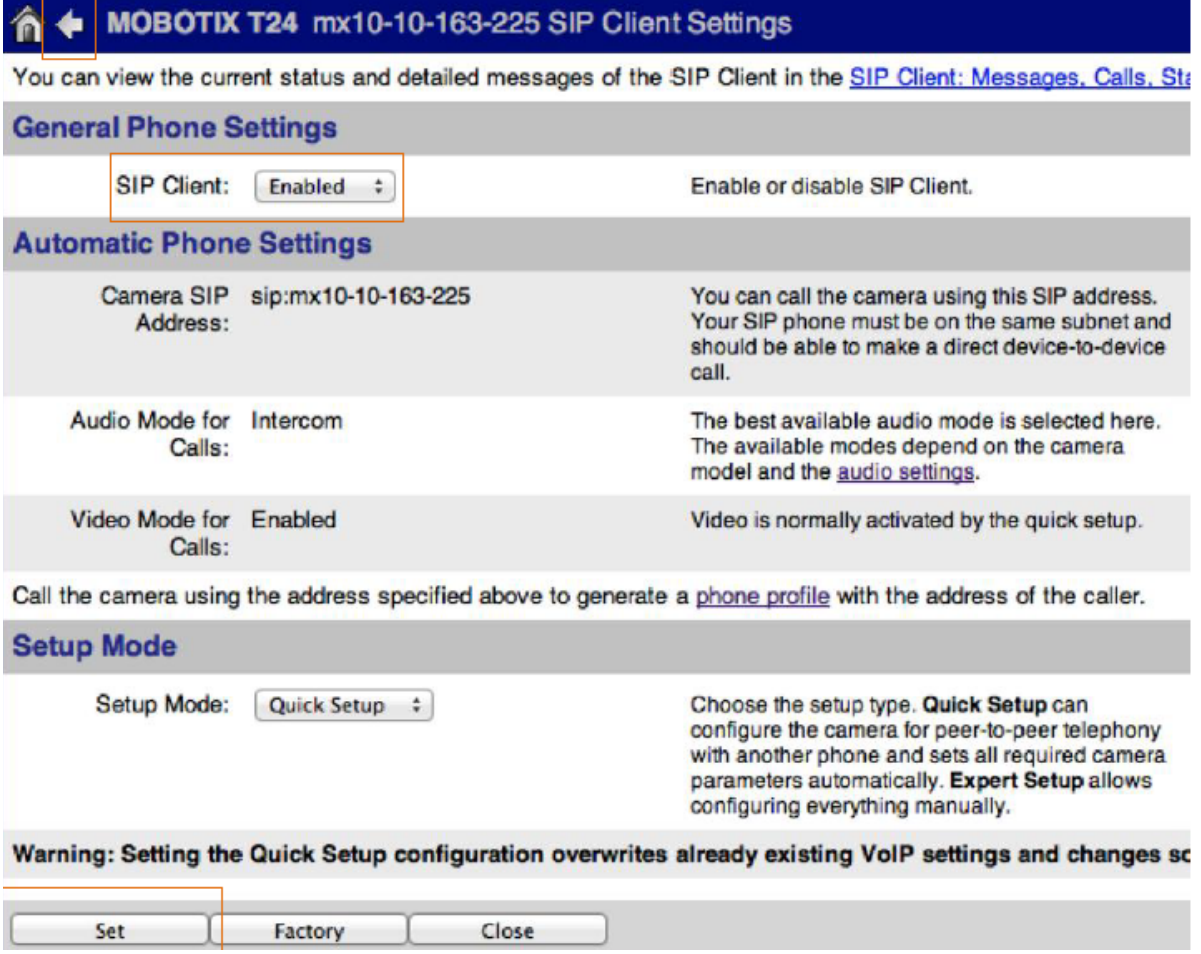

Auf dieser Seite wählen Sie "Enabled" für die Einstellung "SIP Client" und bestätigen, indem Sie auf "Set" unten links klicken. Sobald die Seite geladen wurde, klicken Sie auf den Pfeil oben links, um zum vorherigen Menü zurückzukehren.

Bitte wählen Sie jetzt weiterhin in der Kategorie "Audio and VoIP Telephony" "Incoming Calls Settings". (Ebenfalls hier verfügbar: http://<adresse\_ip>/admin/audio\_callin)

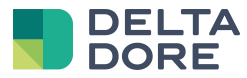

### MOBOTIX T24 mx10-10-163-225 Incoming Calls Settings

#### **Incoming Calls Settings**

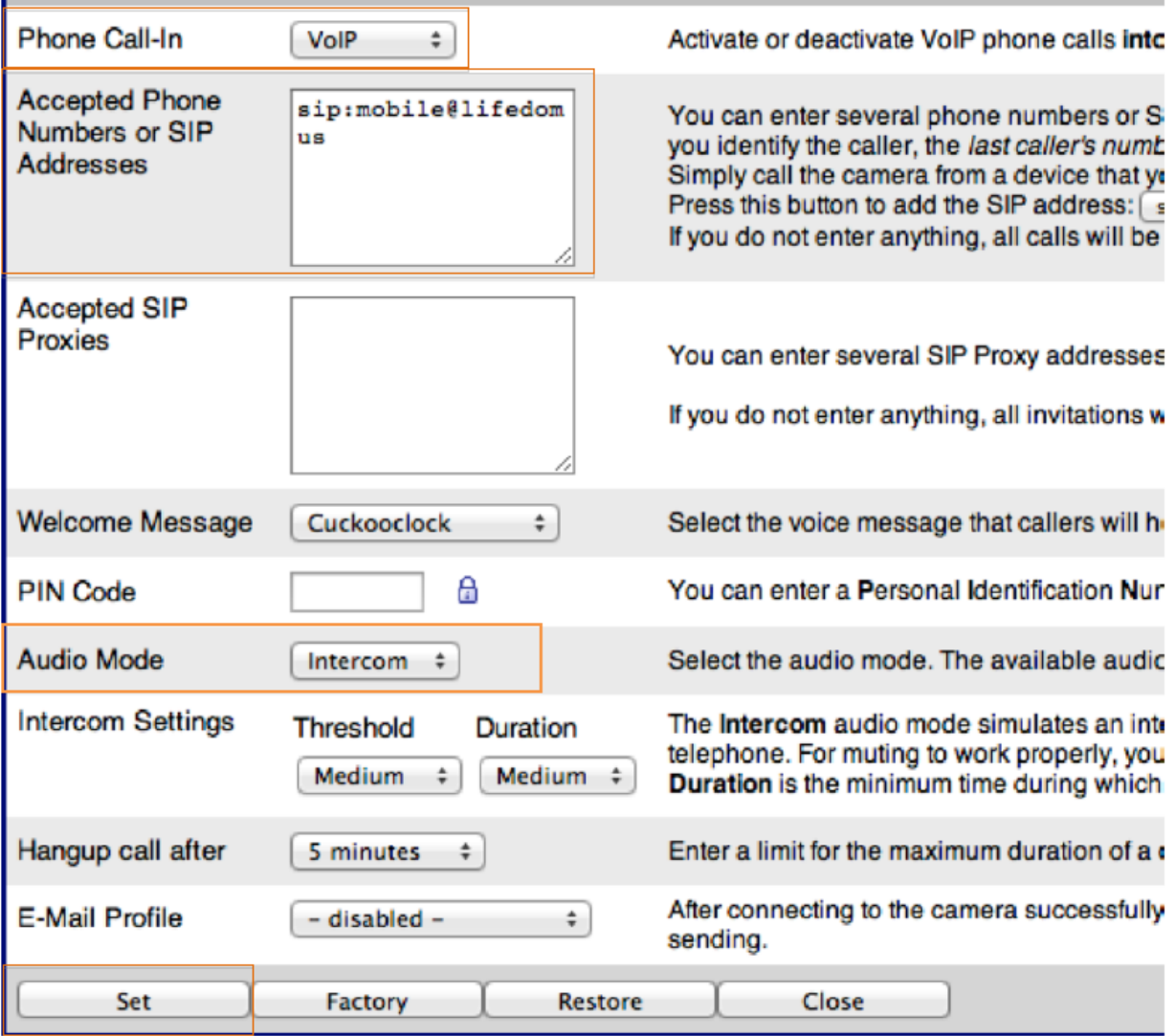

Wählen Sie "VoIP" für die Option "Phone Call-In", um es Tydom 3.0 zu ermöglichen, die Mobotix-Türstation T24/T25 anzurufen. Geben Sie "sip:mobile@Tydom 3.0" in das Feld "Accepted Phone Numbers or SIP Addresses" ein, um die Anrufe der App Tydom 3.0 zu begrenzen.

Falls weitere Zeilen vorhanden sind, fügen Sie diese nach den anderen Zeilen (z. B.: Alle GrandStream-Anrufe: \*101@IPDERMOBOTIX) ein und löschen den Inhalt des Feldes "Accepted SIP Proxies"

Achten Sie weiterhin darauf, den Audiomodus in den "Gegensprechmodus" zu bringen, da der iPad sich ansonsten im Audiomodus verbindet, ohne dass der Ton übertragen wird.

Bestätigen Sie diese Änderungen, indem Sie auf "Set" unten links klicken. Sobald die Seite geladen wurde, klicken Sie auf den Pfeil oben links, um zum vorherigen Menü zurückzukehren.

Bitte wählen Sie "Store" in der Kategorie "Konfiguration", um die Änderungen zu speichern. (Ebenfalls hier verfügbar: http://<adresse\_ip>/admin/saveconfig)

Klicken Sie auf "Store Permanently", anschließend auf "Reboot" (Ebenfalls hier verfügbar: http://<adresse\_ip>/admin/reboot) und "Reboot Now", um Ihre Mobotix-Türstation neu zu starten.

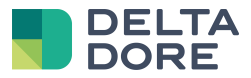

**State State State** 

### 6.2 **iPad Design Studio, ab 1.13**

Diese Konfiguration wird automatisch erzeugt, wenn Ihr Tydom 3.0-Server über die Version 1.4.112 oder höher verfügt.

Tydom 3.0 aktiviert die SIP-Funktionen, wenn diese nicht bereits aktiviert wurden, und erstellt 2 SIP-Konten: eines für die iPad-App und eines für die Mobotix-Türstation, damit diese antworten kann.

In "SIP Server Settings" werden die Konten "Idmobotix" und "Idmobile" angezeigt :

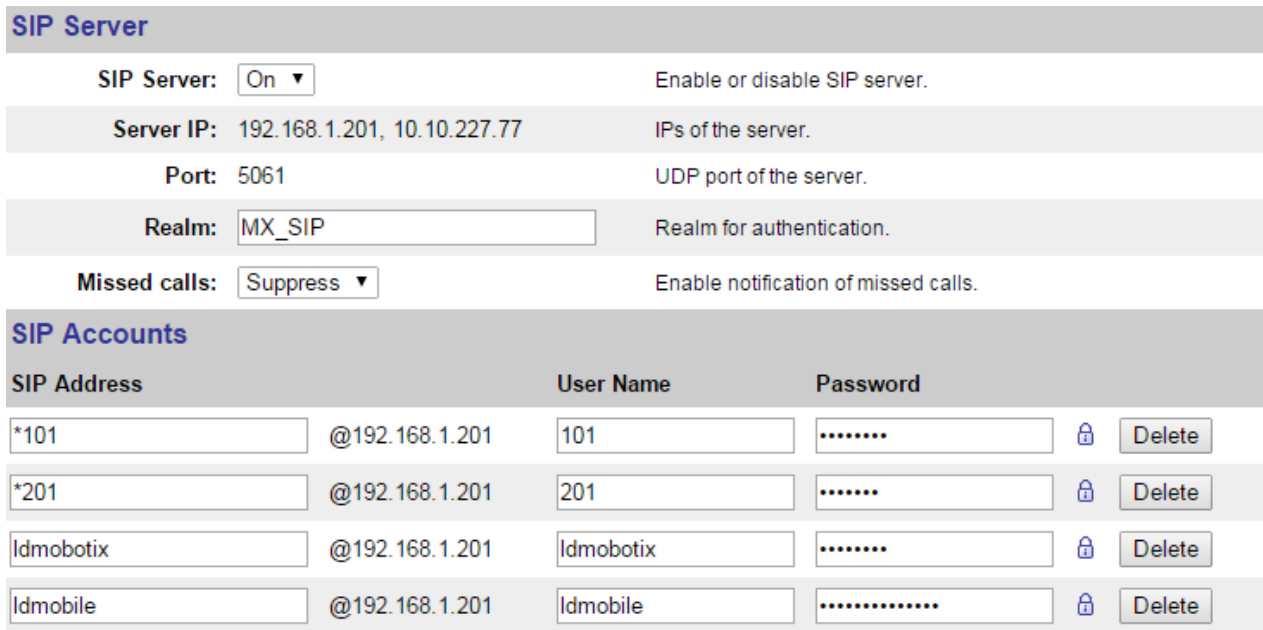

In "SIP Client Settings" wird das Konto "Idmobotix" angezeigt :

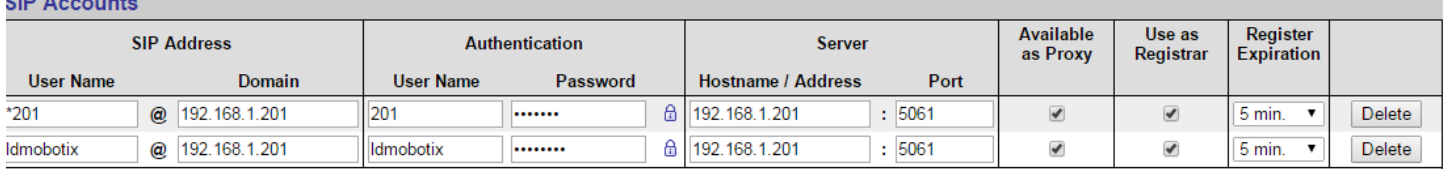

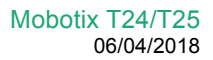

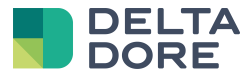

Löschen der "Accepted Phone Numbers", die im Rahmen der vorherigen Konfiguration des iPad erstellt wurden.

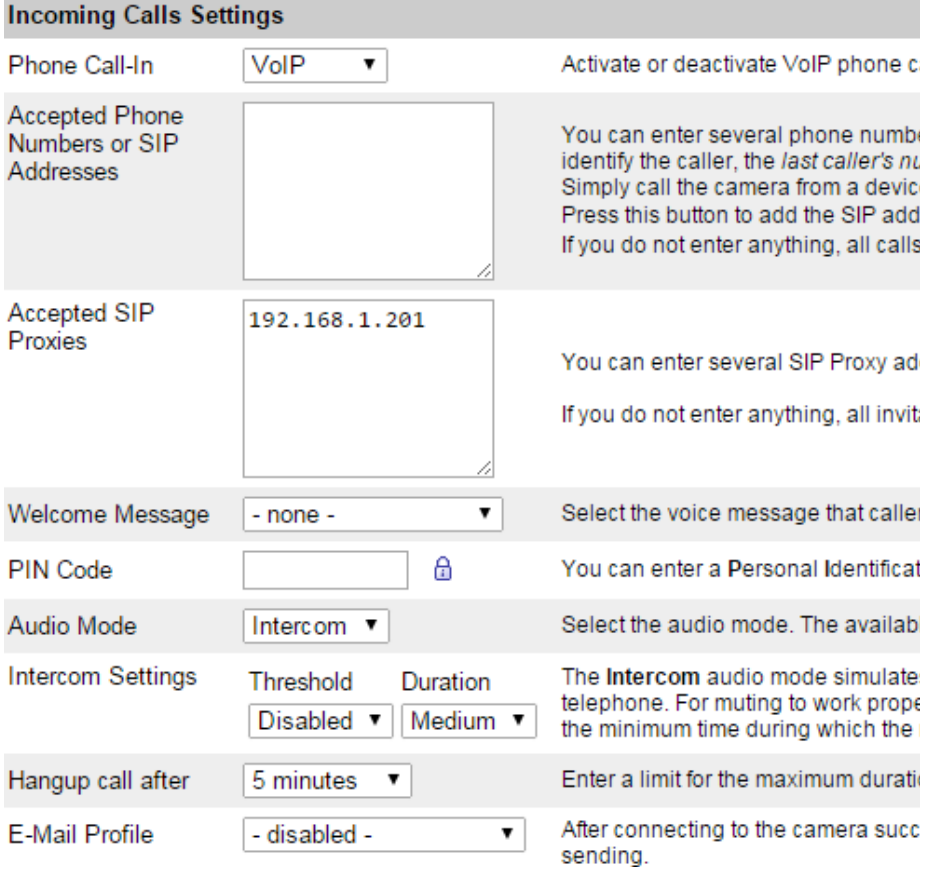

Für den einwandfreien Betrieb muss immer "Intercom" für die Einstellung "Audio Mode" gewählt werden, ohne

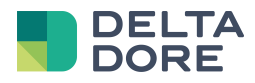

# **7 FAQ (Frequently Asked Questions)**

### 7.1 **Im Konfigurator oder in Design Studio ist kein Bild zu sehen**

Stellen Sie sicher, *dass die Felder "in Tydom 3.0 verwendeter Benutzername*" und "*Passwort*" korrekt ausgefüllt wurden. Diese Felder ermöglichen es, das Konto zu bestimmen, dass für die Anzeige Ihrer Mobotix-Türstation T24/T25 in Design Studio verwendet werden soll. Hierbei kann es sich um Ihr Administratorkonto handeln.

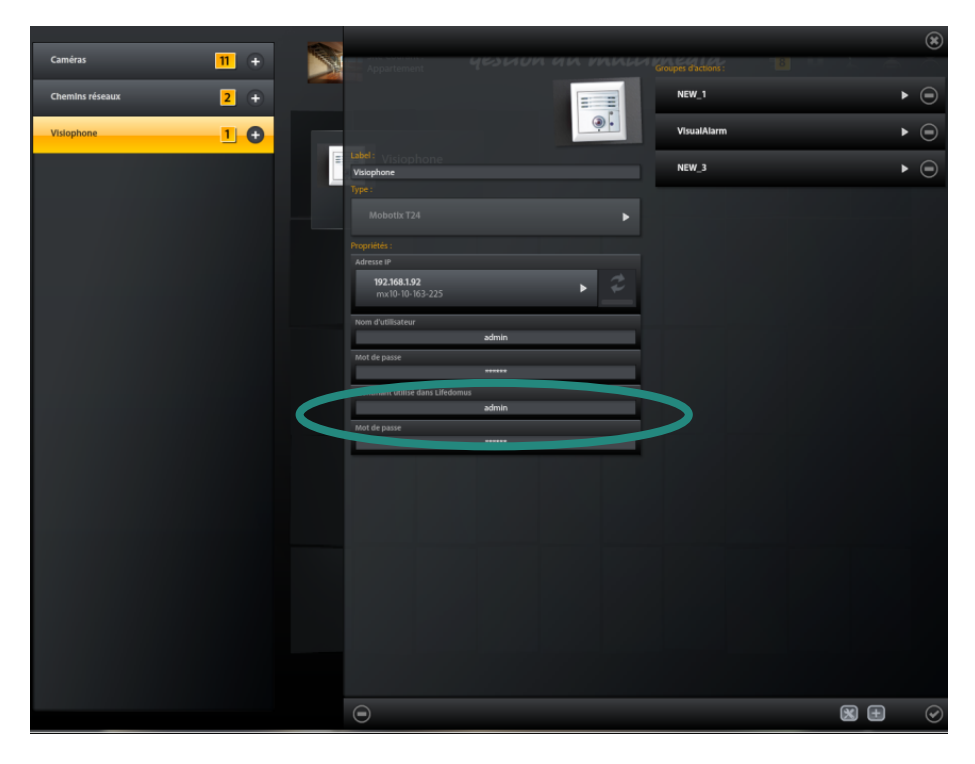

*Hauptseite der Konfiguration der Mobotix T24/T25*

### 7.2 **Design Studio PC überträgt keinen Ton an die Mobotix-Türstation**

Stellen Sie sicher, dass die Berechtigung "MxCC" für die Gruppe "Public Access" im Register "Group Access Control Lists" freigegeben wurde.

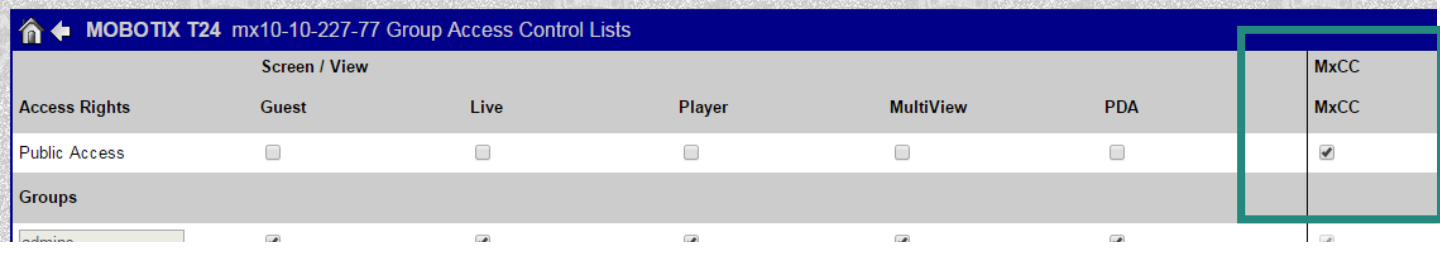

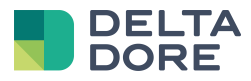

### 7.3 **Bei der Antwort über die Video-Türstation, ist die Stimme des Anrufers stark gedämpft (Windows 7)**

Stellen Sie sicher, dass es sich nicht um eine automatische Einstellung für Kommunikationen in Windows handelt.

- Greifen Sie auf die "Systemsteuerung" zu.
- Wählen Sie "Hardware und Sound".
- Wählen Sie "Audiogeräte verwalten" in "Sound".
- Greifen Sie auf das Register "Kommunikation" zu.
- Stellen Sie sicher, dass die Option "Nichts unternehmen" gewählt wurde.

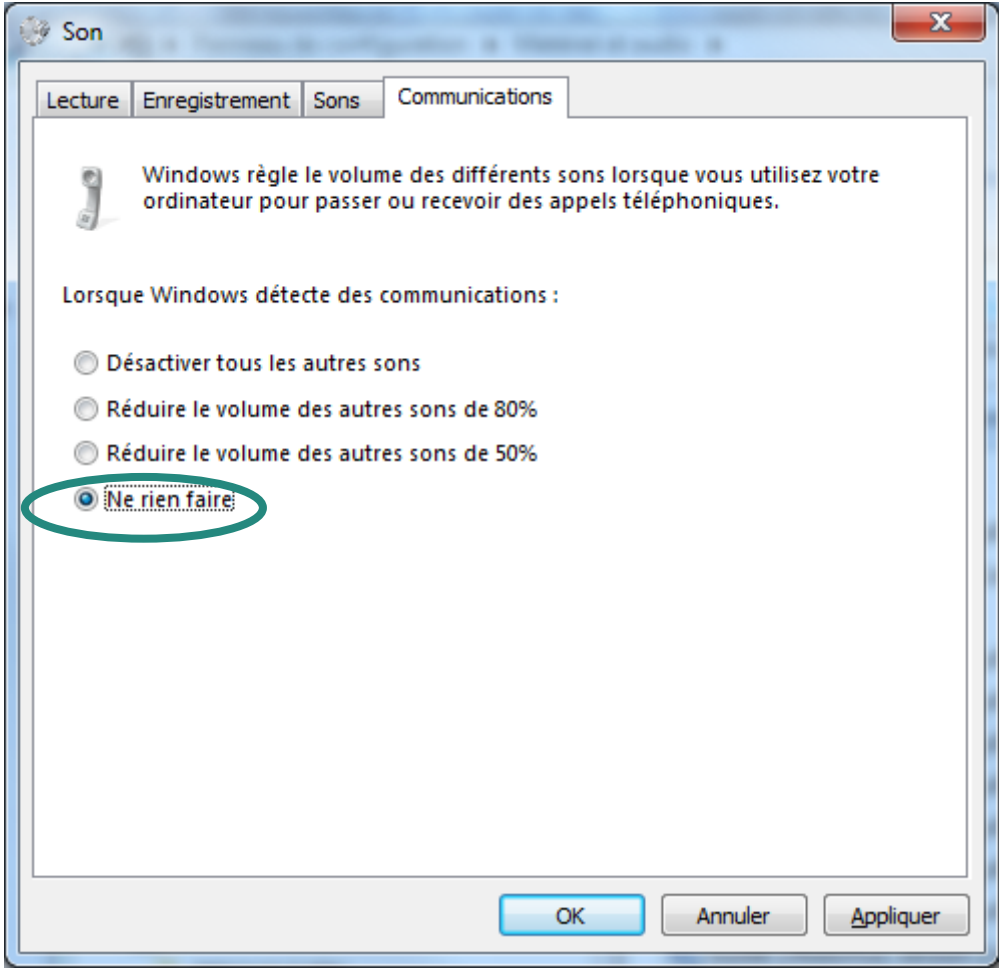

*Verwaltung der Kommunikationen in Windows 7*